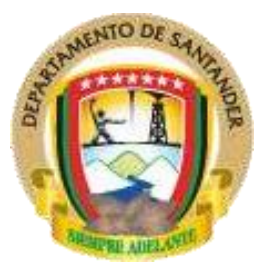

**GOBERNACION DE SANTANDER SECRETARÍA DE HACIENDA DIRECCIÓN TÉCNICA DE CONTABILIDAD** 

# **GUÍA PARA GENERAR ESTAMPILLAS – CONTRATOS DE PRESTACION DE SERVICIOS – PERSONA NATURAL**

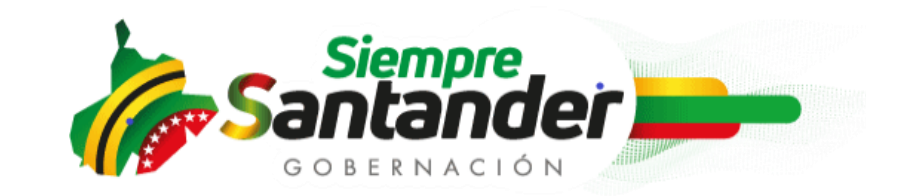

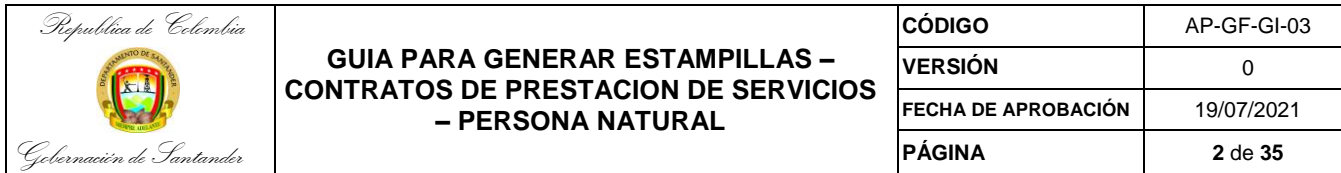

Tabla de contenido

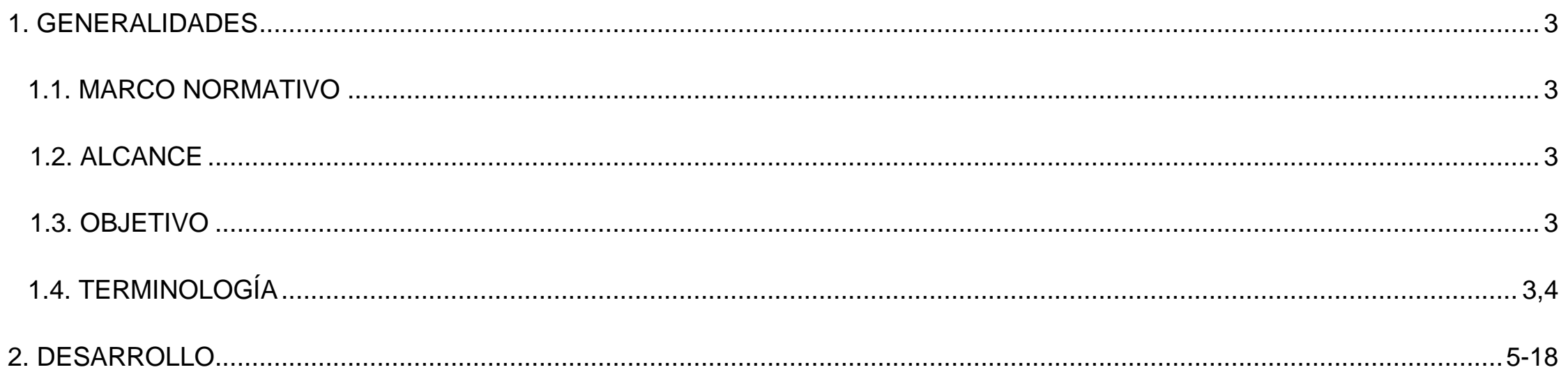

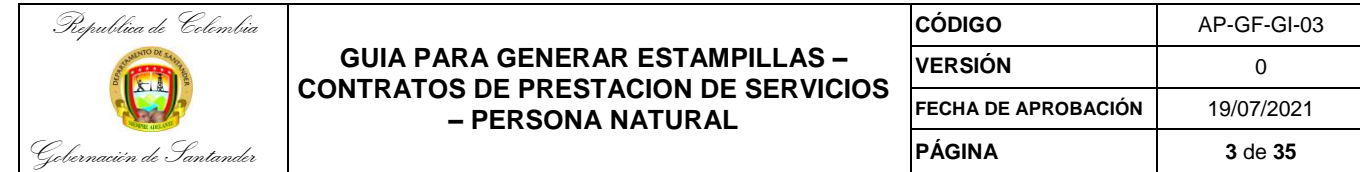

## **1. GENERALIDADES**

## **1.1. MARCO NORMATIVO**

Ordenanza 077 de 2014 por la cual se expide El Estatuto Tributario del Departamento de Santander

## **1.2 ALCANCE**

Aplica para la solicitud, Generación y liquidación de estampillas de los contratos de prestación de servicios que se celebran en La Gobernación de Santander, Inicia con el ingreso y posterior inscripción por parte del Contratista en el aplicativo<http://estampillas.syc.gov.co/> y finaliza con la liquidación e impresion de las estampillas.

## **1.3 OBJETIVO**

Establecer el mecanismo para el ingreso, inscripción en el portal "EDESK estampillas departamentales" y posterior liquidación de las estampillas por parte de los contratistas de la gobernación de Santander para adjuntarla al momento de pasar las cuentas de cobro de los meses en los cuales se hayan desarrollado actividades producto del objeto contractual.

## **1.4 TERMINOLOGIA**

**- ESTAMPILLA:** Son gravámenes con naturaleza de tasa parafiscal, en la medida en que participan de la naturaleza de las contribuciones parafiscales, en la medida en que participan de la naturaleza de las contribuciones parafiscales, pues constituyen un gravamen cuyo pago obligatorio deben realizar los usuarios de algunas operaciones o actividades que realizan frente a organismos de carácter público.

**- EDESK:** plataforma de inteligencia documental

**- CONTRATISTA:** se constituye en un colaborador de la entidad estatal con la que celebra el contrato administrativo para la realización de actividades que propenden por la utilidad pública, pero no en calidad de delegatario o depositario de sus funciones.

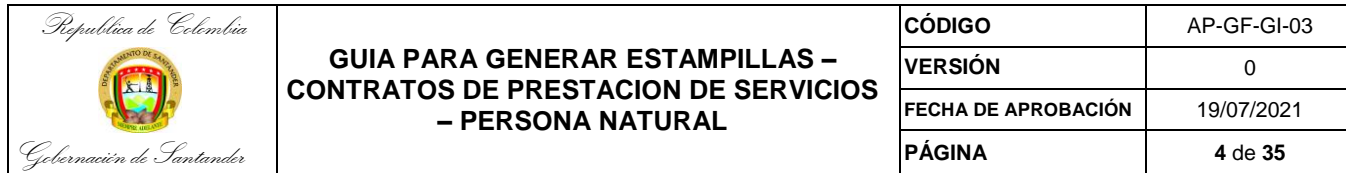

Este documento tiene como fin servir de guía mediante la elaboración del paso a paso para facilitar el proceso de solicitud e impresión de las Estampillas de los Contratos de Prestación de Servicios que se generan en la Gobernación de Santander

#### Se Ingresa por el link: <https://estampillas.syc.com.co/>

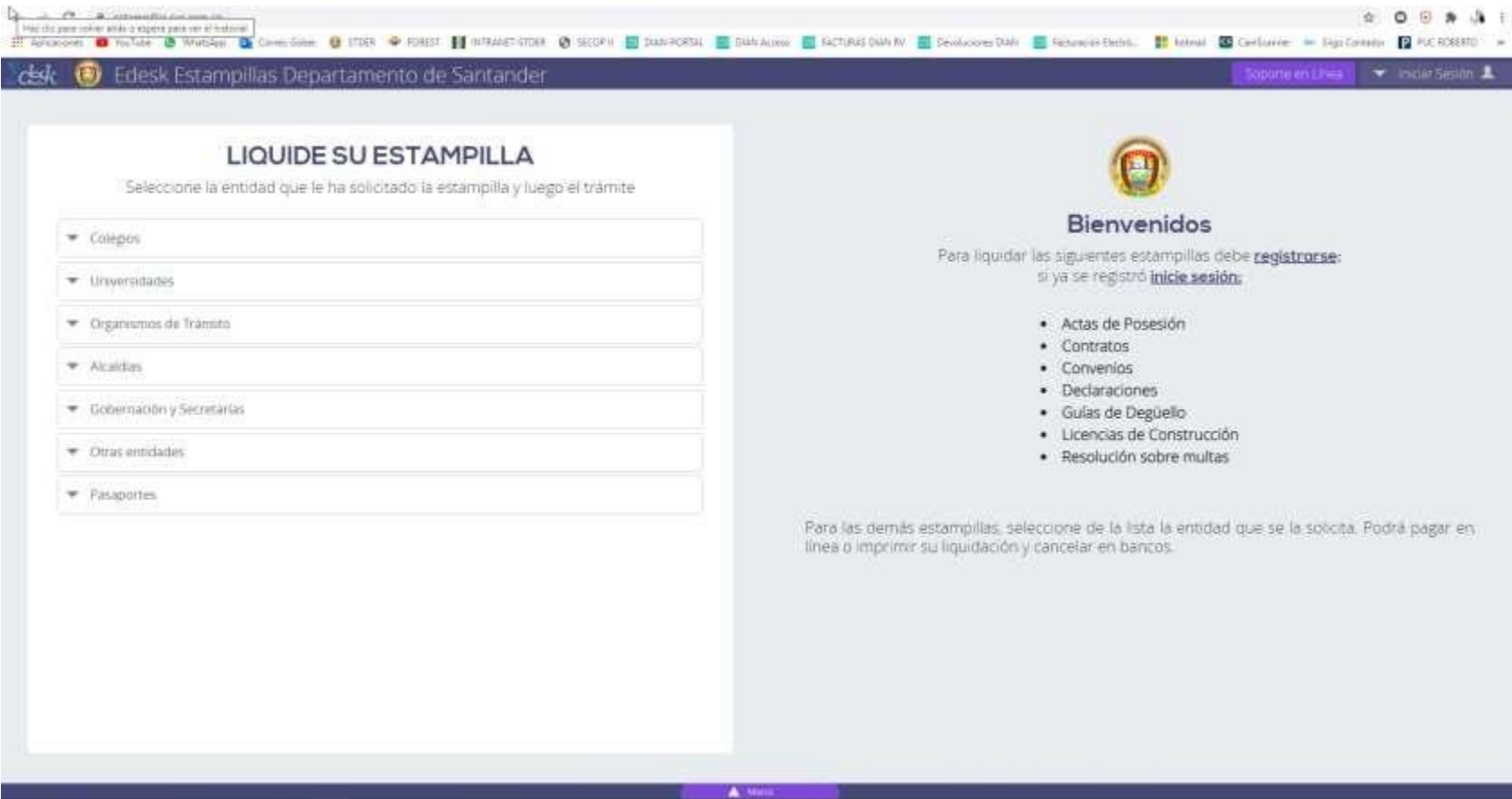

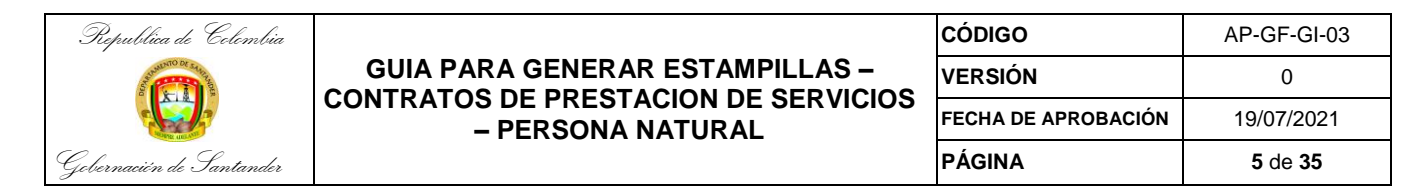

Antes de proceder al ingreso puede ver los videos desplegando: menu / ayudas para radicar tramites / ver video

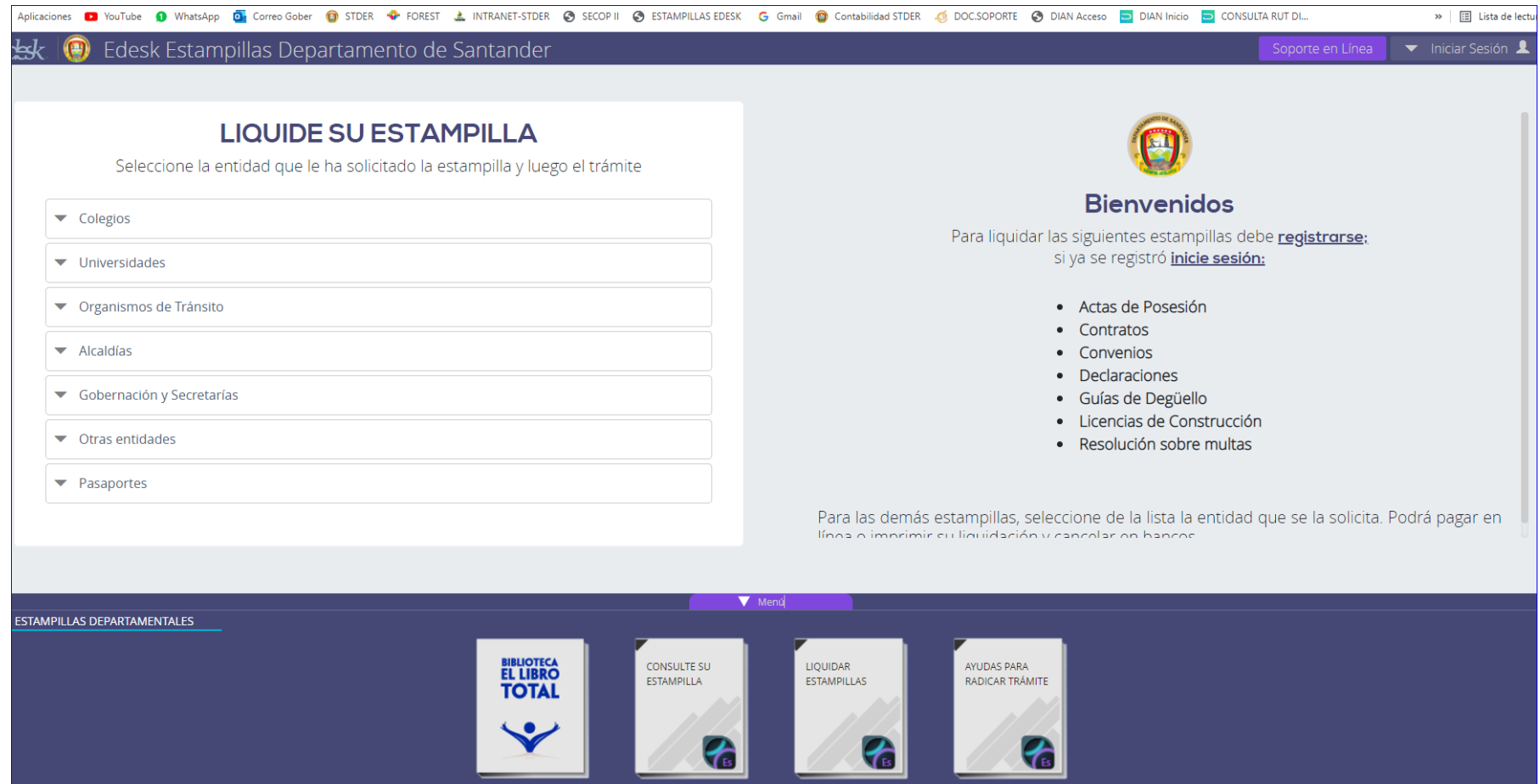

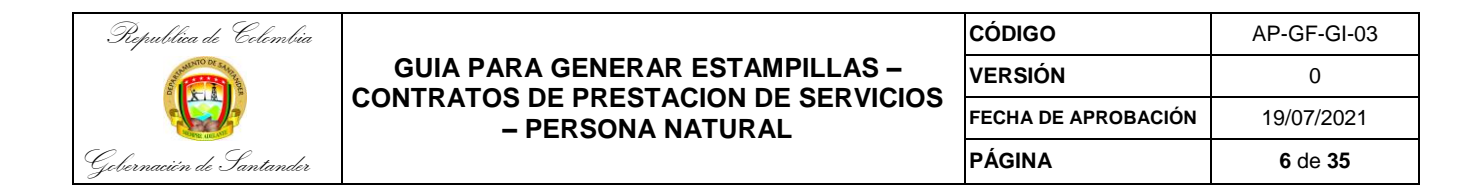

#### Cuando es la primera vez que ingreso debo hacer el proceso de registro como usuario para lo cual debe dar click en la opción registrarse

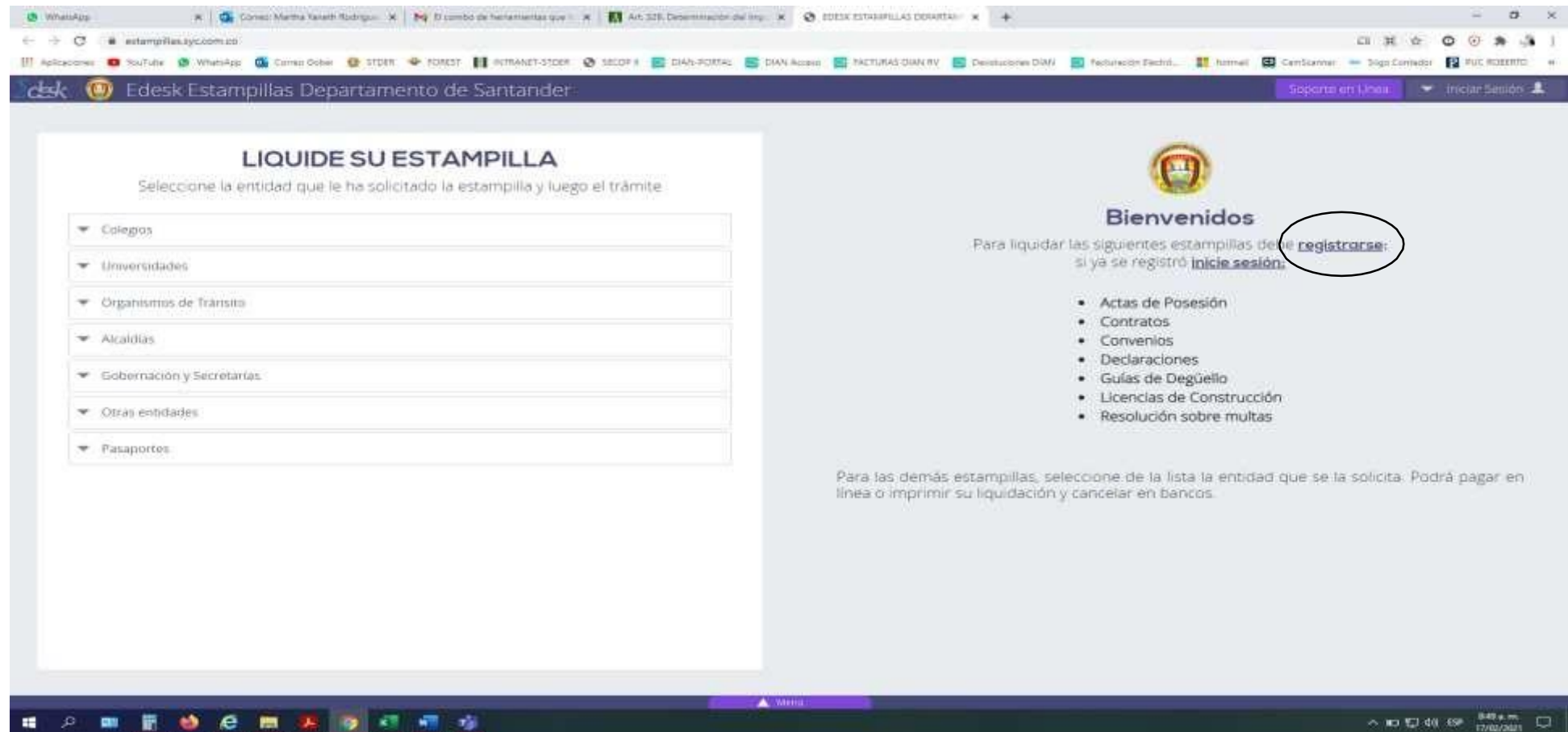

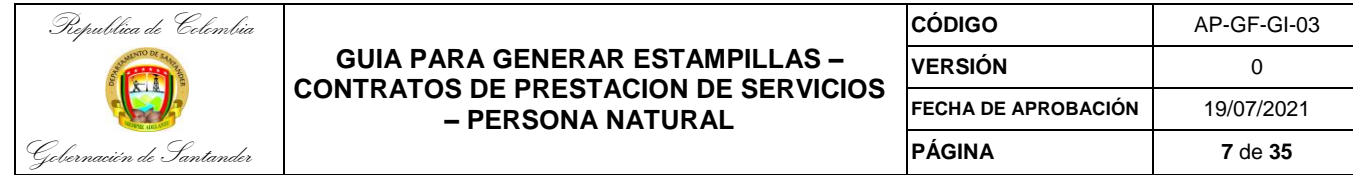

#### Dar click en iniciar registro

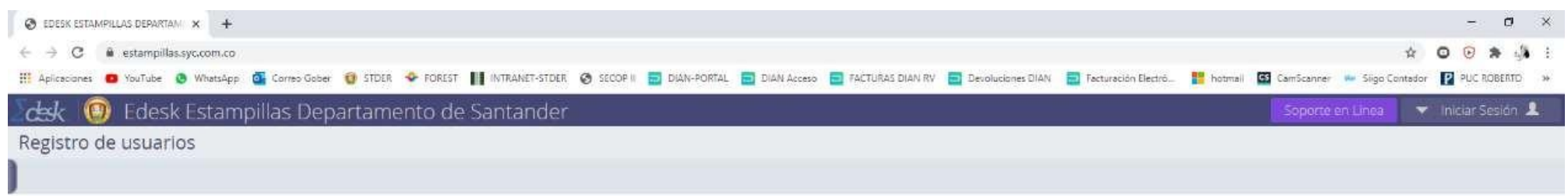

Recuerde que realizar el registro es indispensable para pagar estampillas para:

 $\frac{1}{\sqrt{2}}$ 

- · Actas de posesión
- Contratos
- Convenios
- · Declaraciones
- · Guías de Degüello
- · Licencias de Construcción
- · Resolución sobre Multas

Si ya se registró, inicle sesión

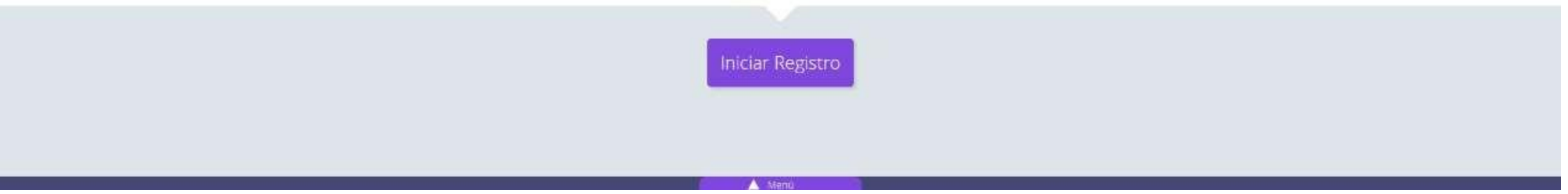

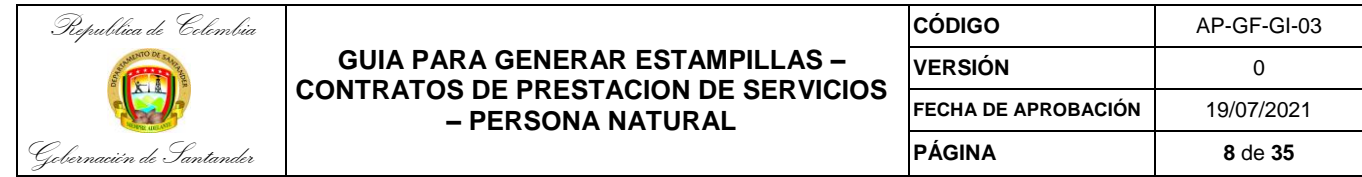

#### Dar click en si acepto y autorizo

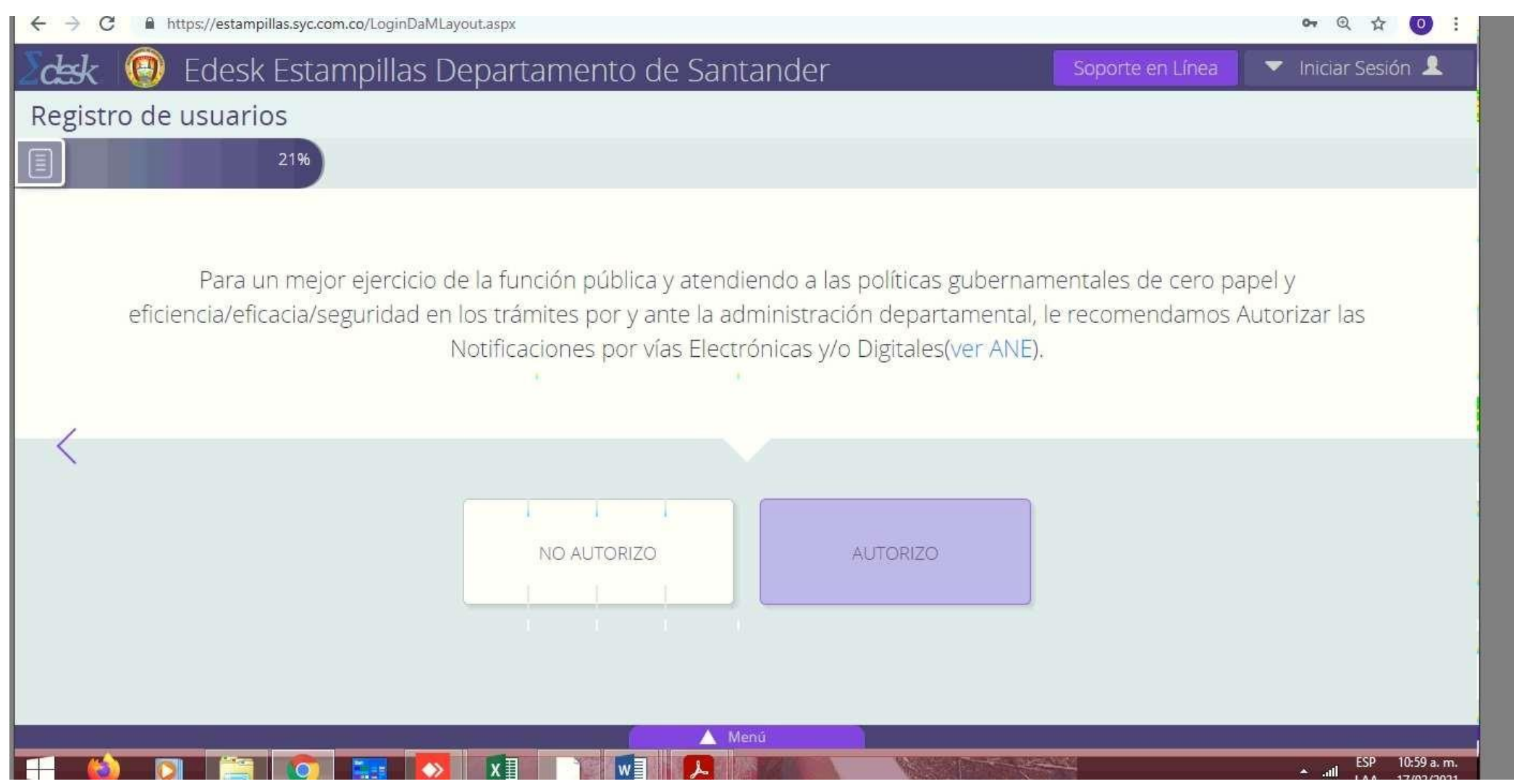

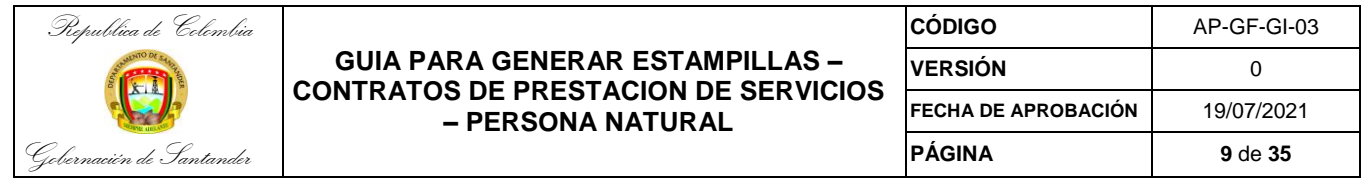

## Selecciono el tipo de documento

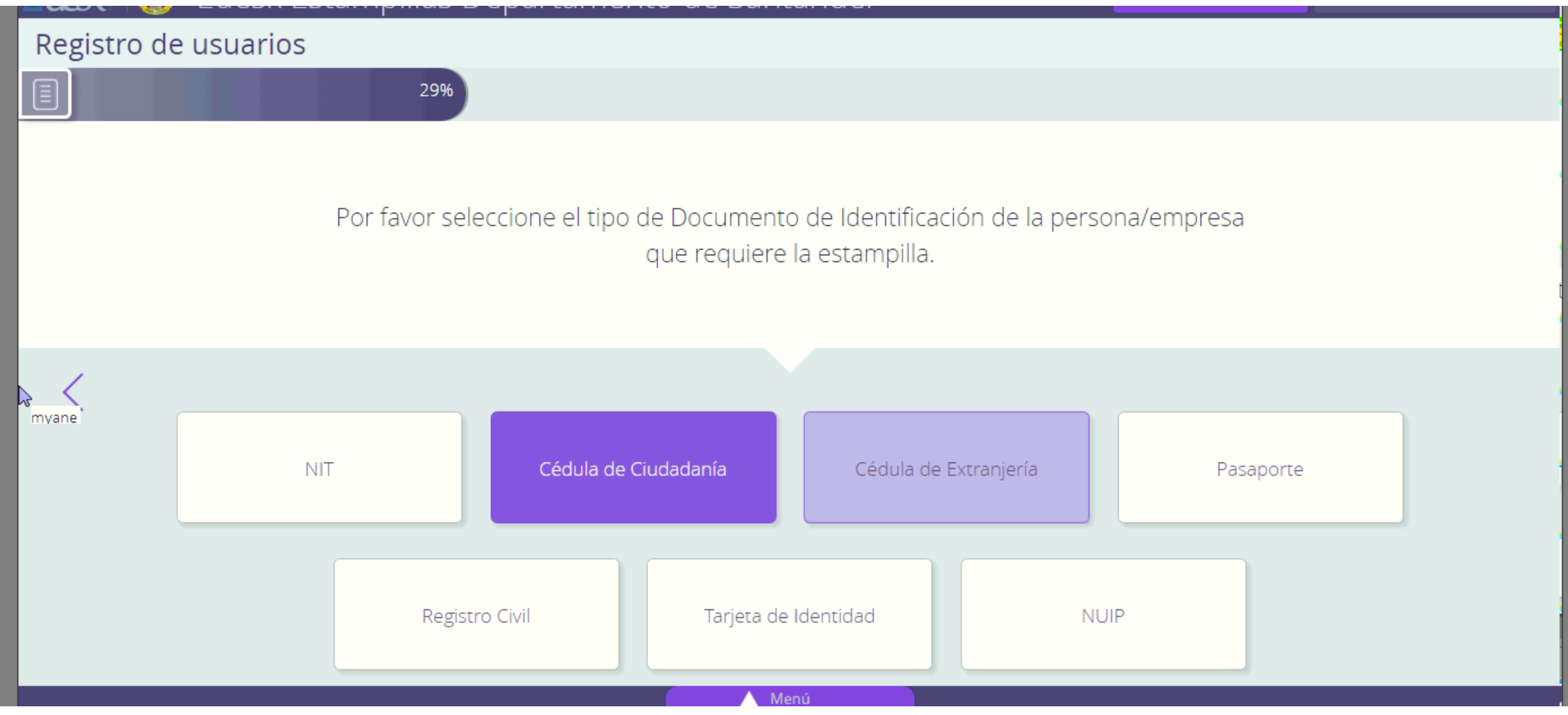

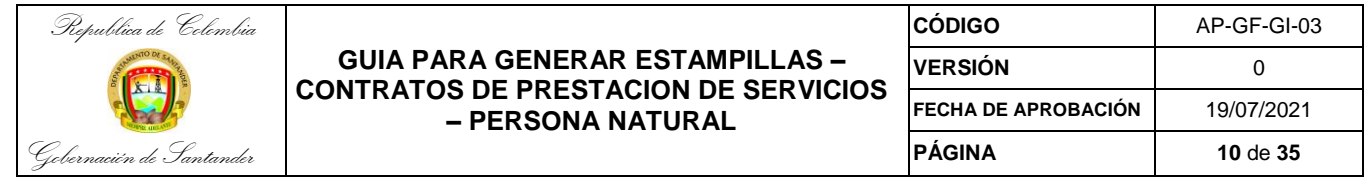

## Completo los datos para el registro

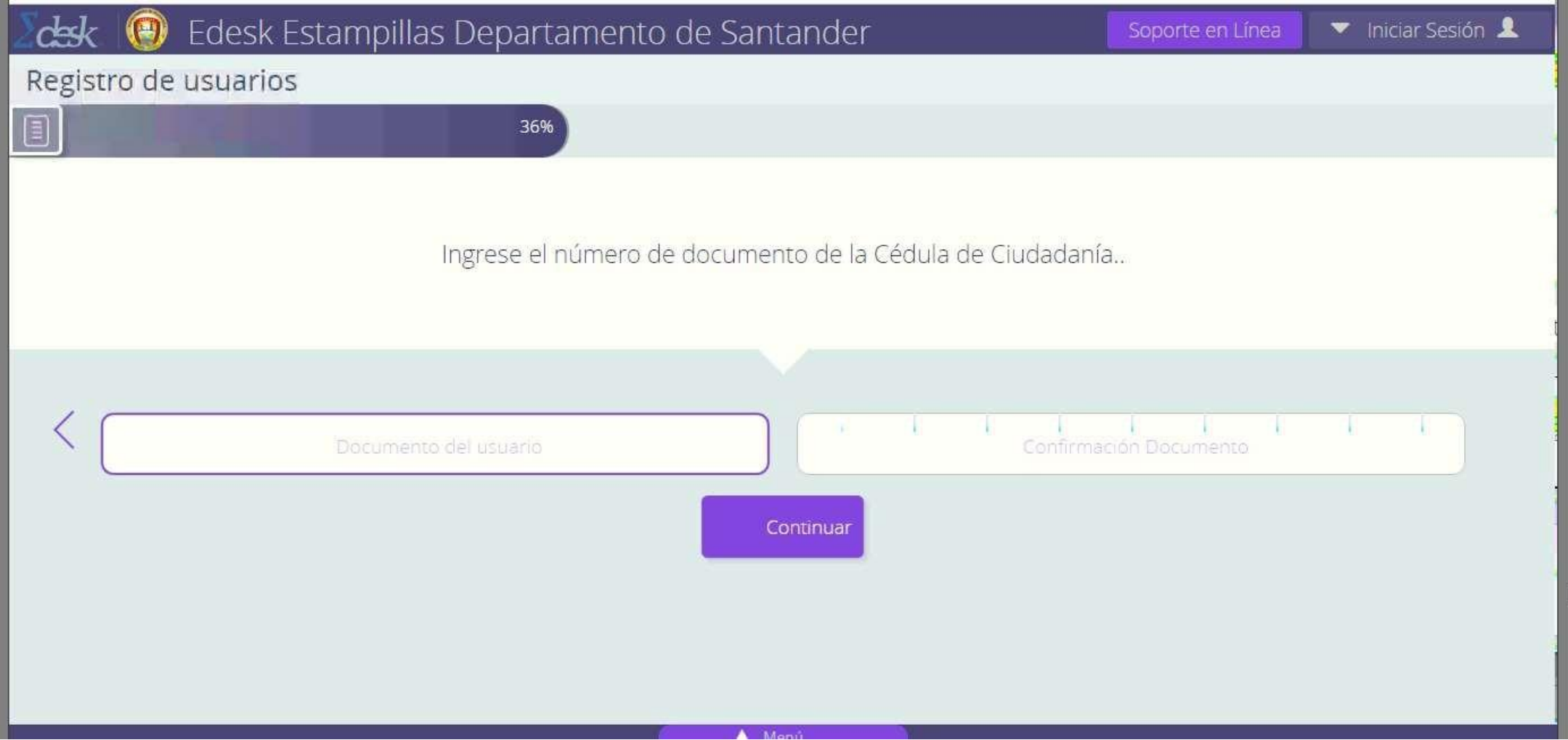

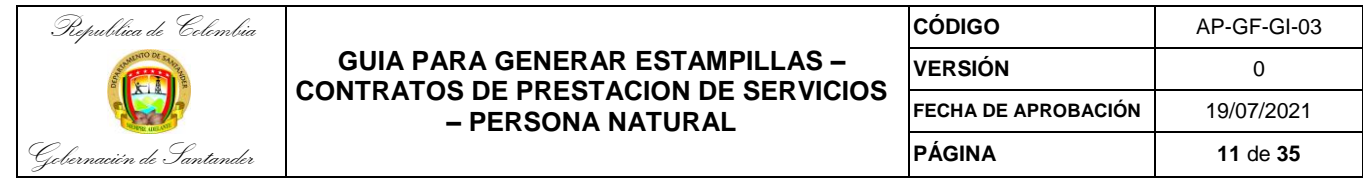

Continúo completando los datos para el registro

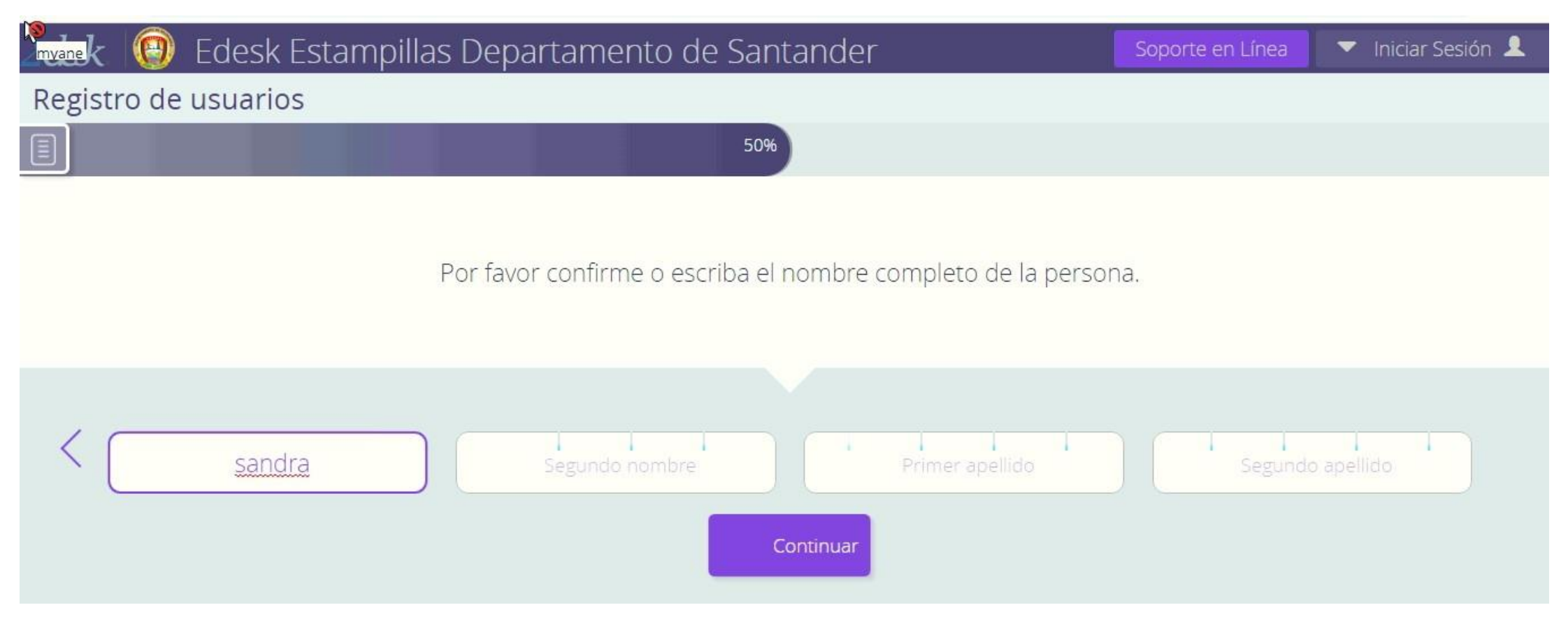

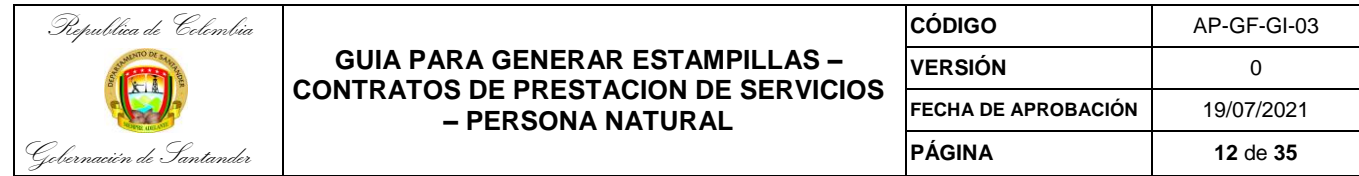

Continúo completando los datos para el registro

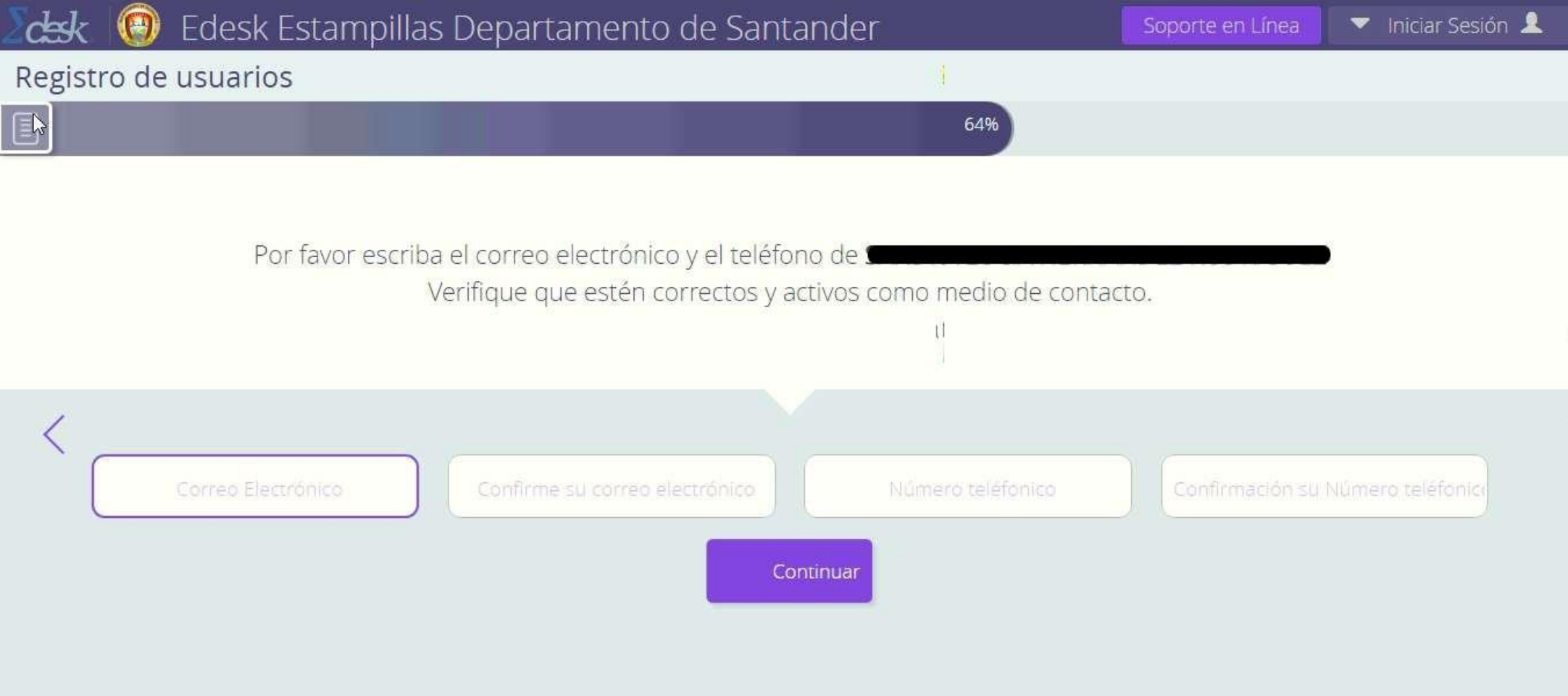

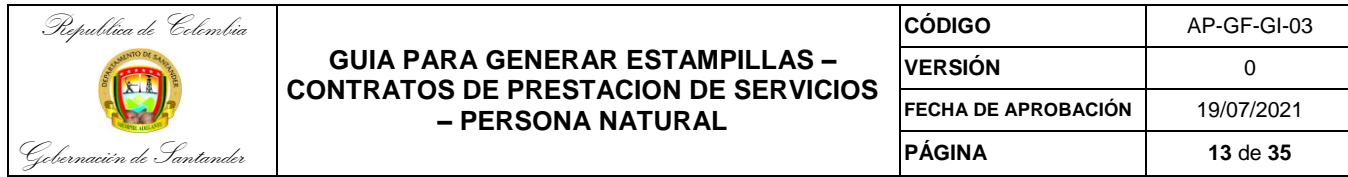

Una vez completa la información se envía un correo electrónico automático con el Link para asignar contraseña

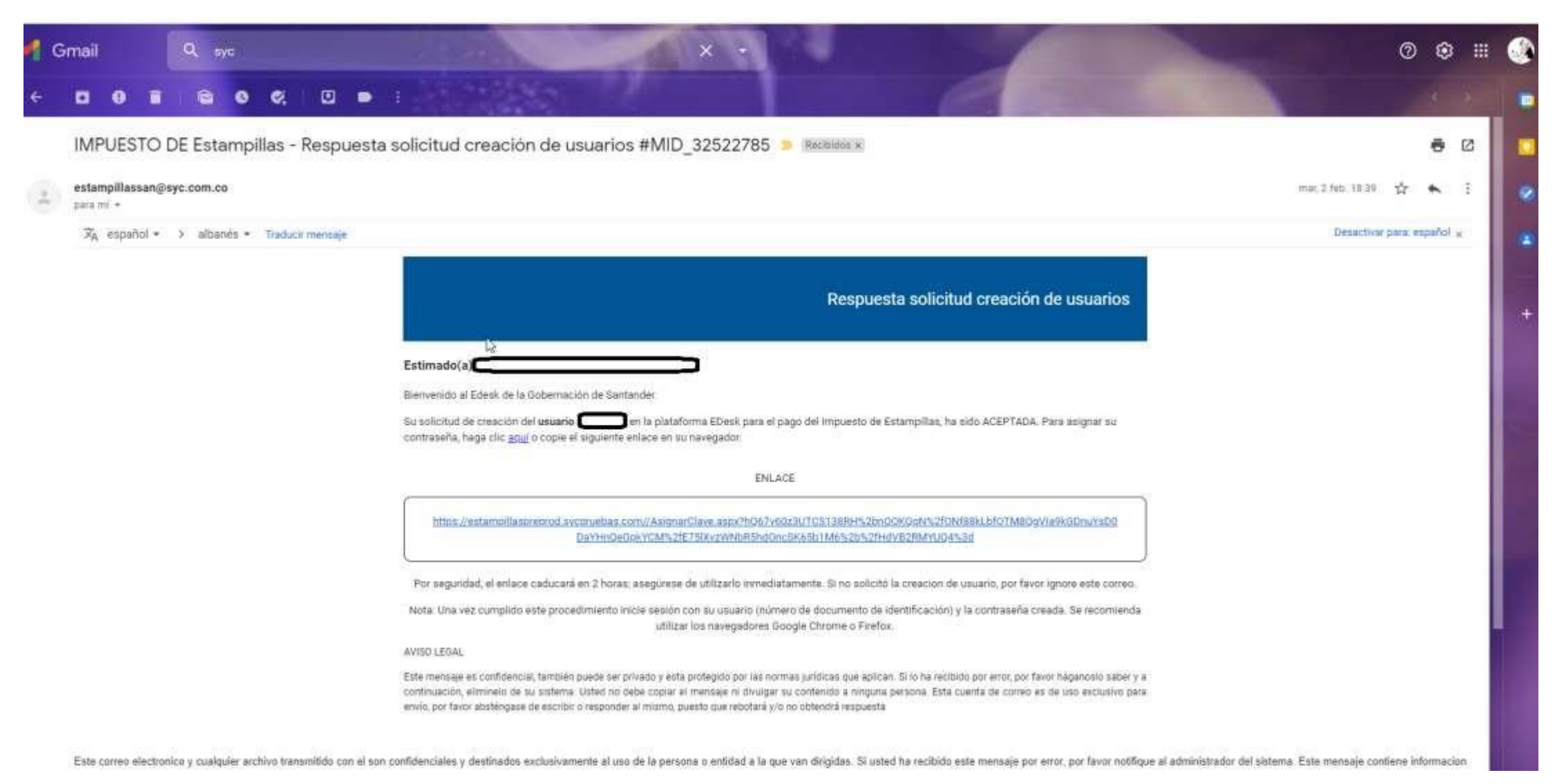

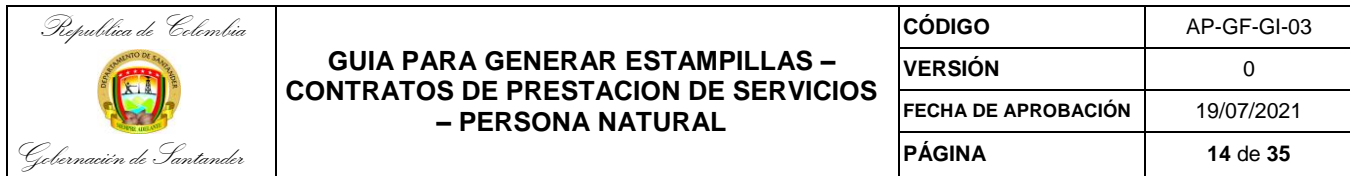

#### Se asigna la Contraseña

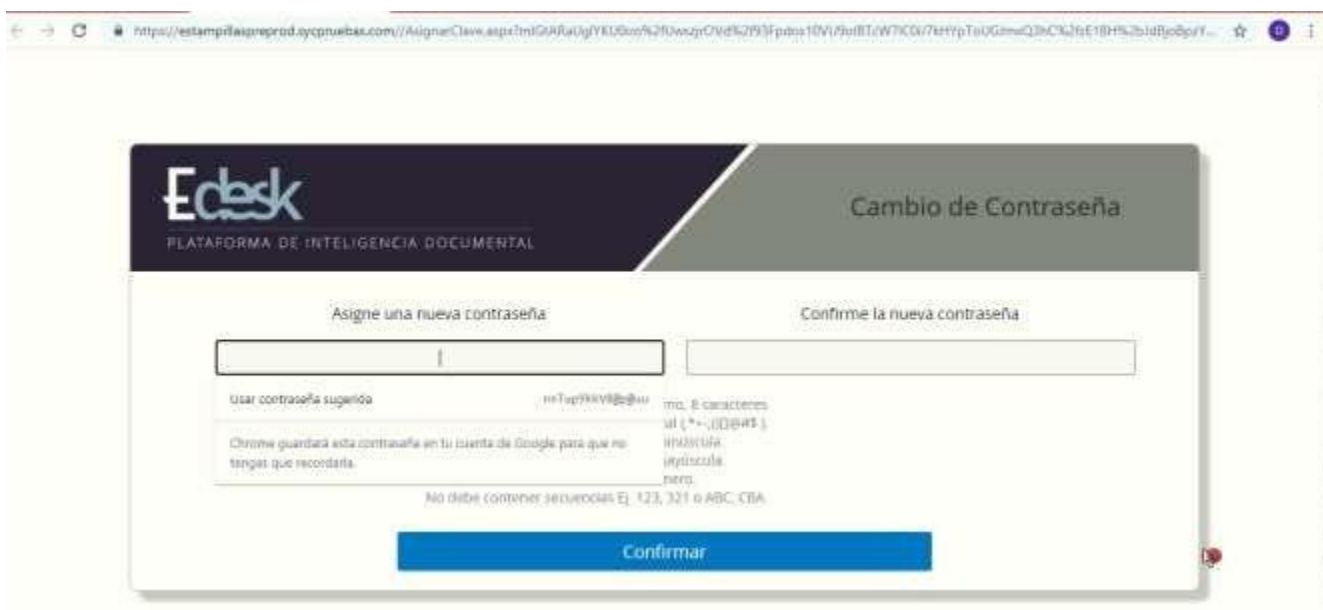

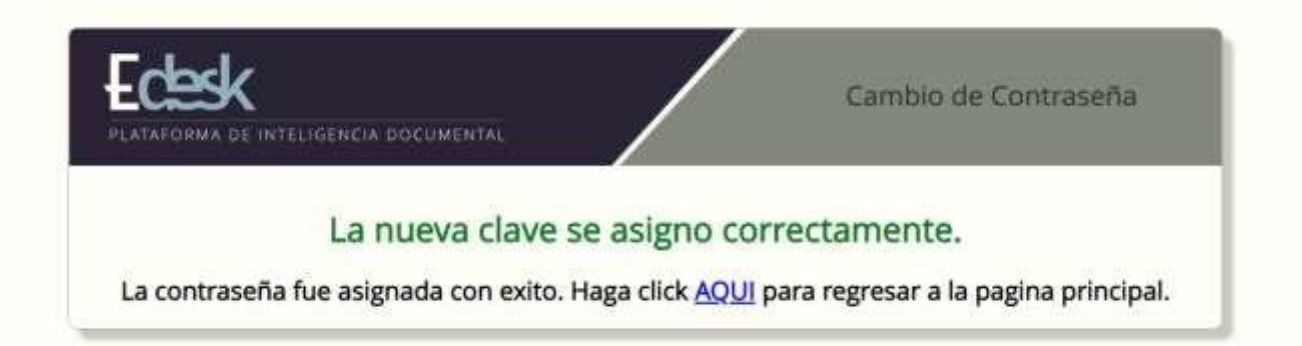

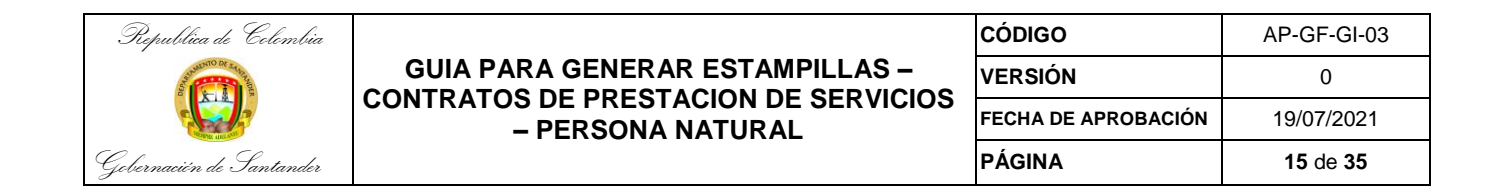

#### En la web se ingresa por Iniciar Sesión

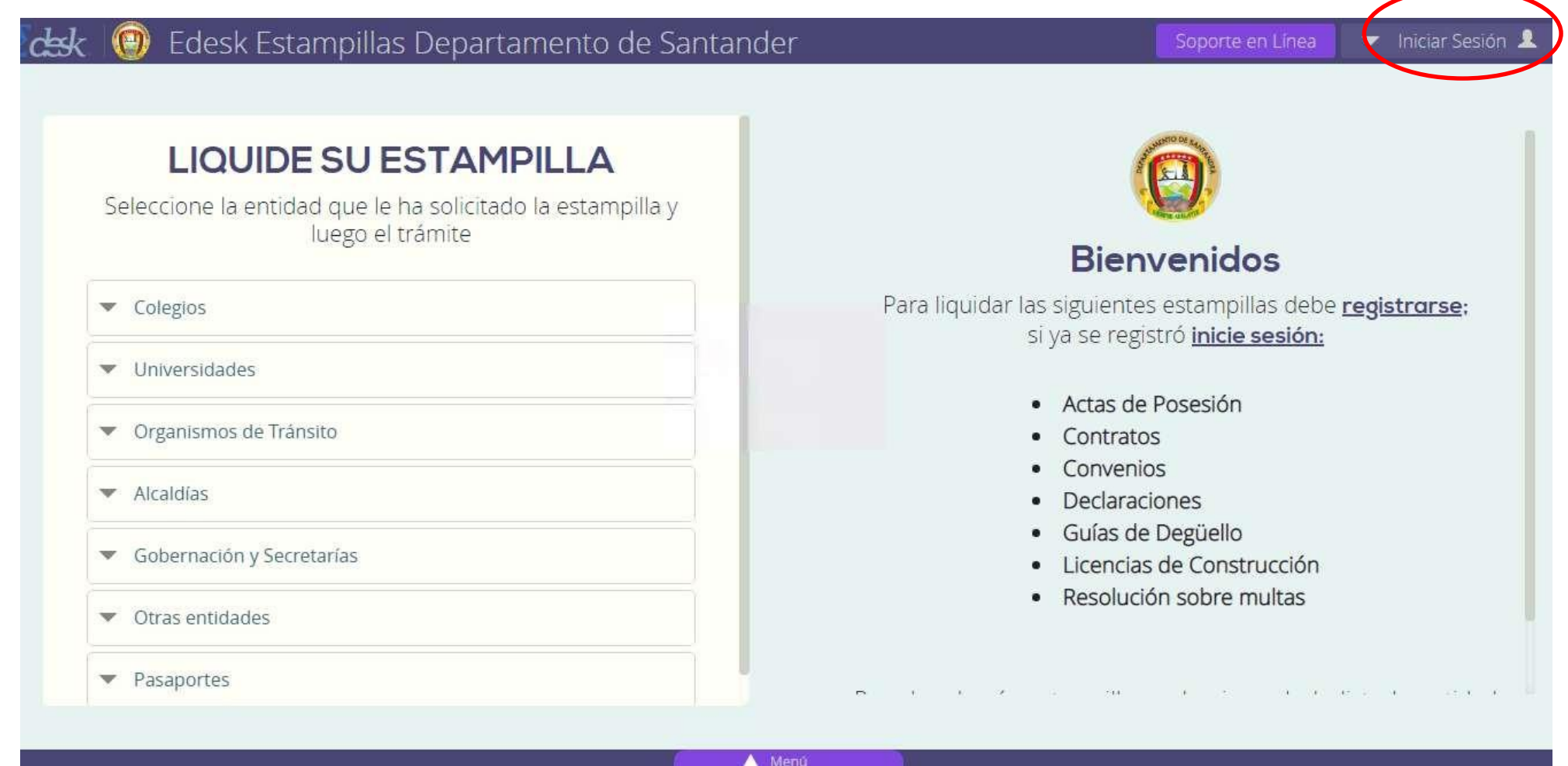

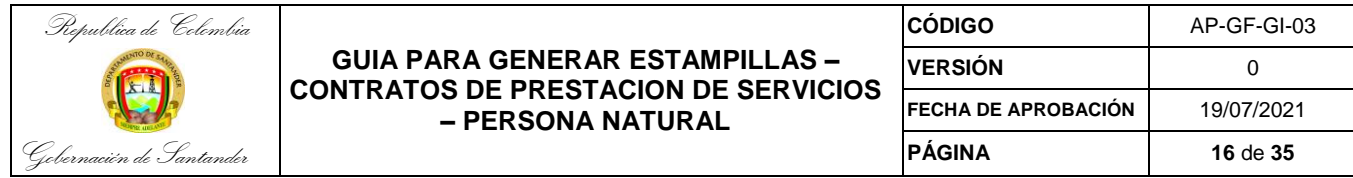

Suministrar la información de Usuario y contraseña y selecciono ingresar

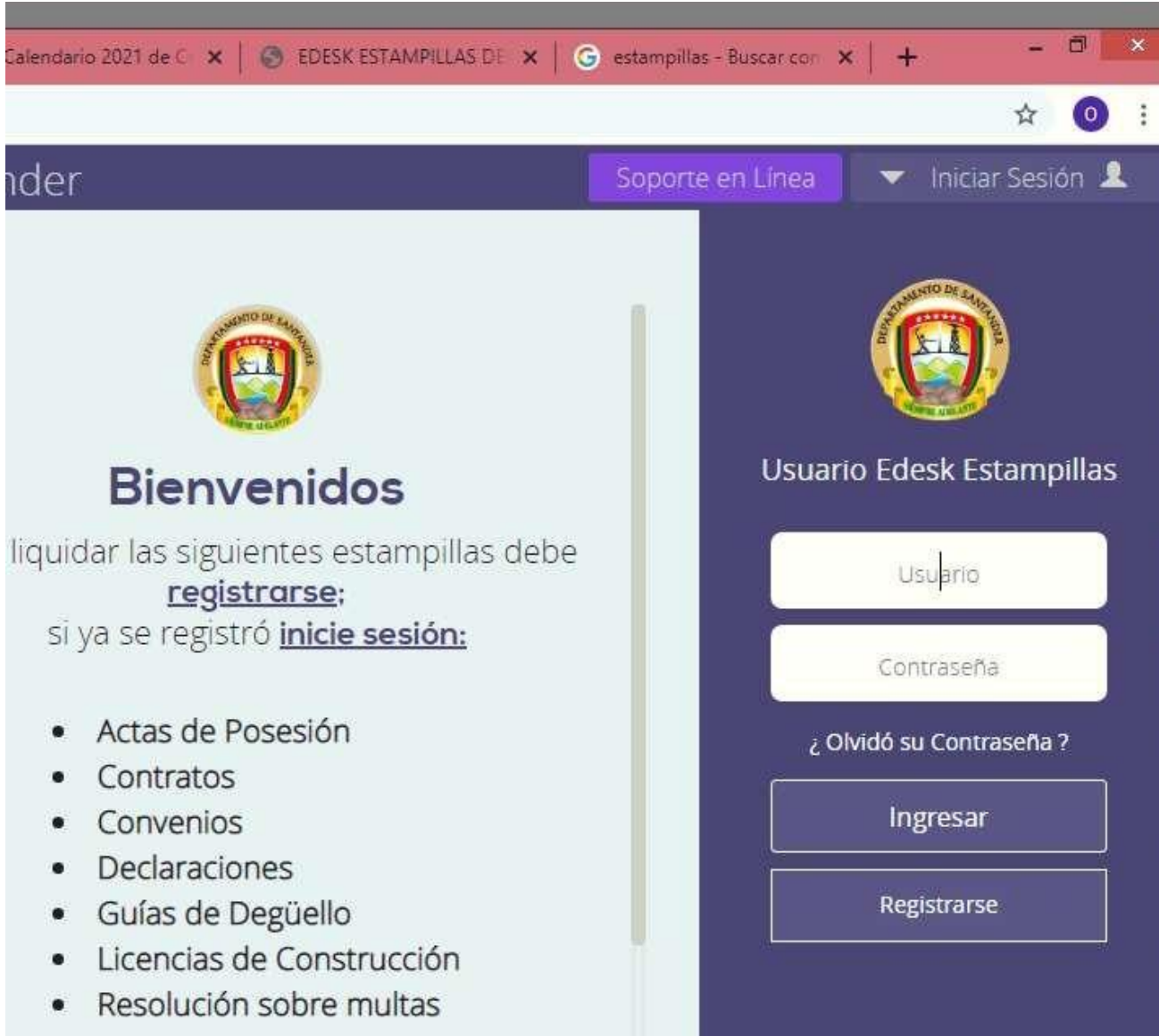

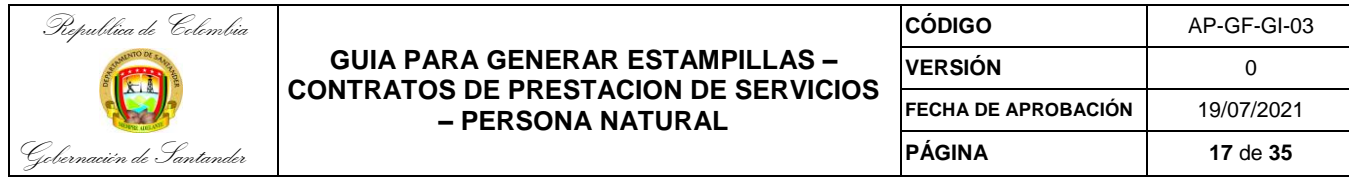

Una vez iniciada la Sesión se muestran las opciones de Generar y Liquidar Estampillas, Estado y Búsqueda del Tramite y Radicación de Tramite

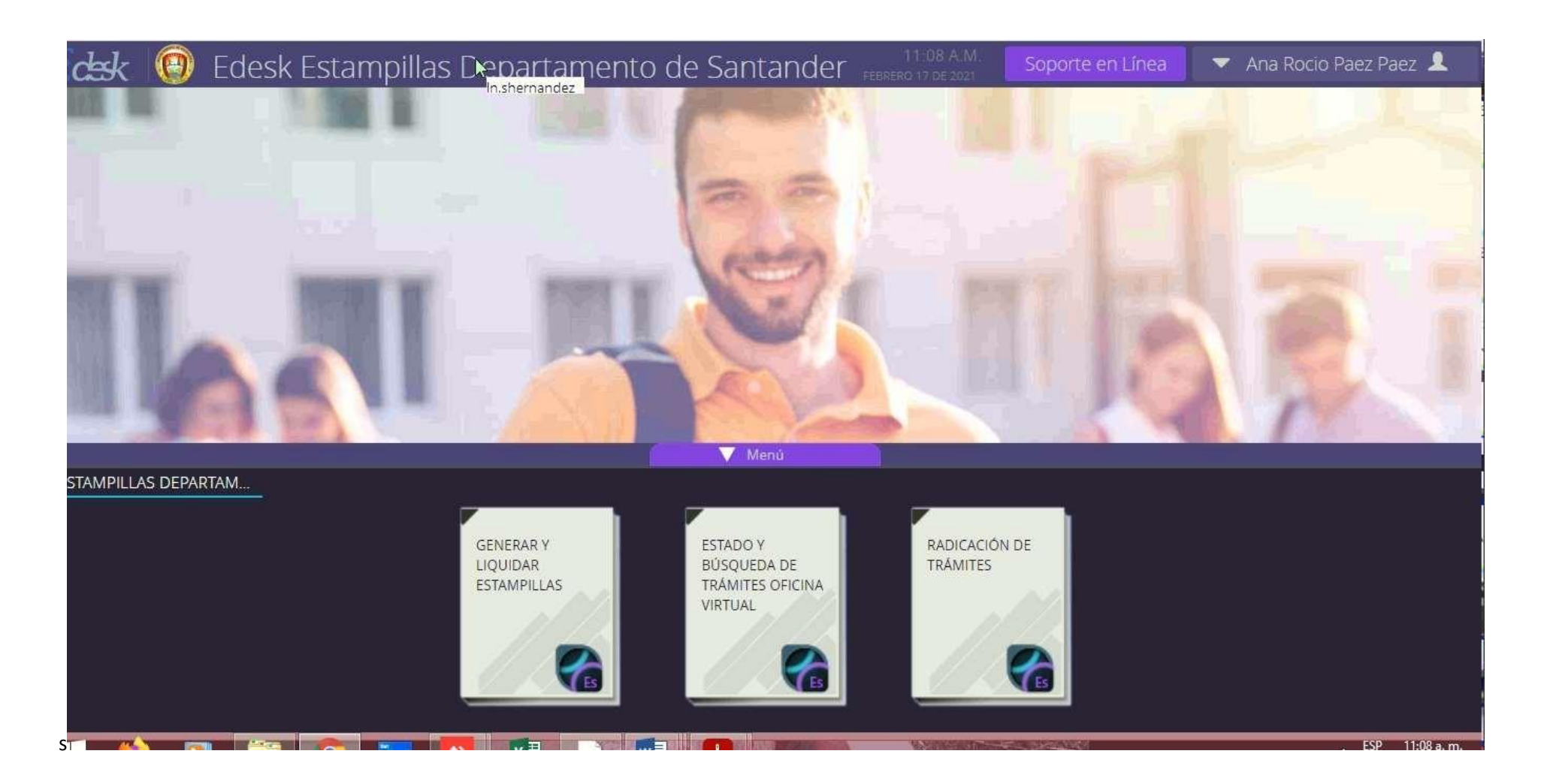

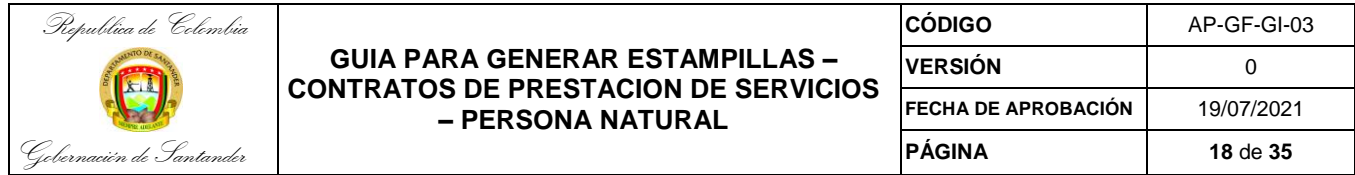

## Seleccionar la opción **RADICACIÓN DE TRAMITE**

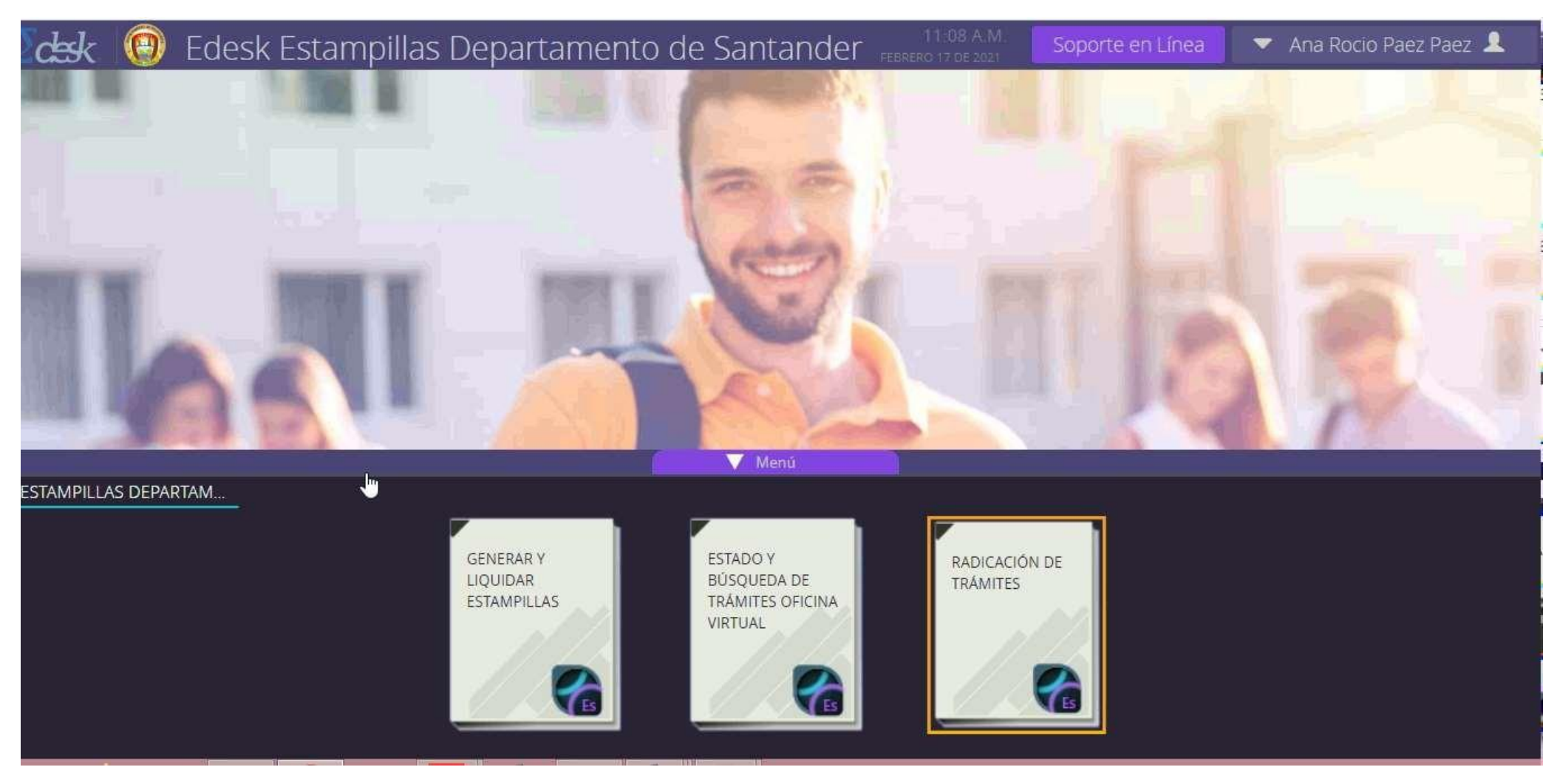

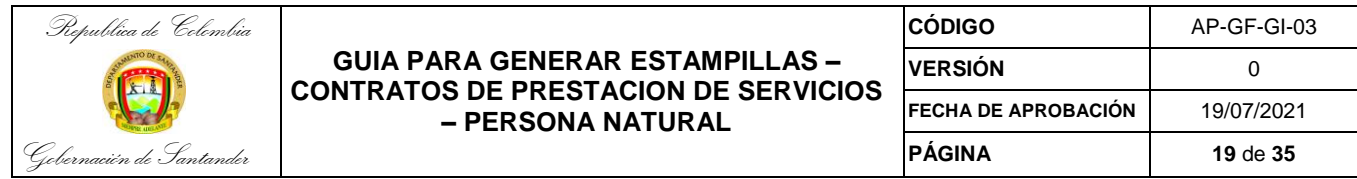

Diligenciar la información de número de identificación y nombre del contribuyente; en caso de que no se encuentre en la base de datos se deberá diligenciar manualmente

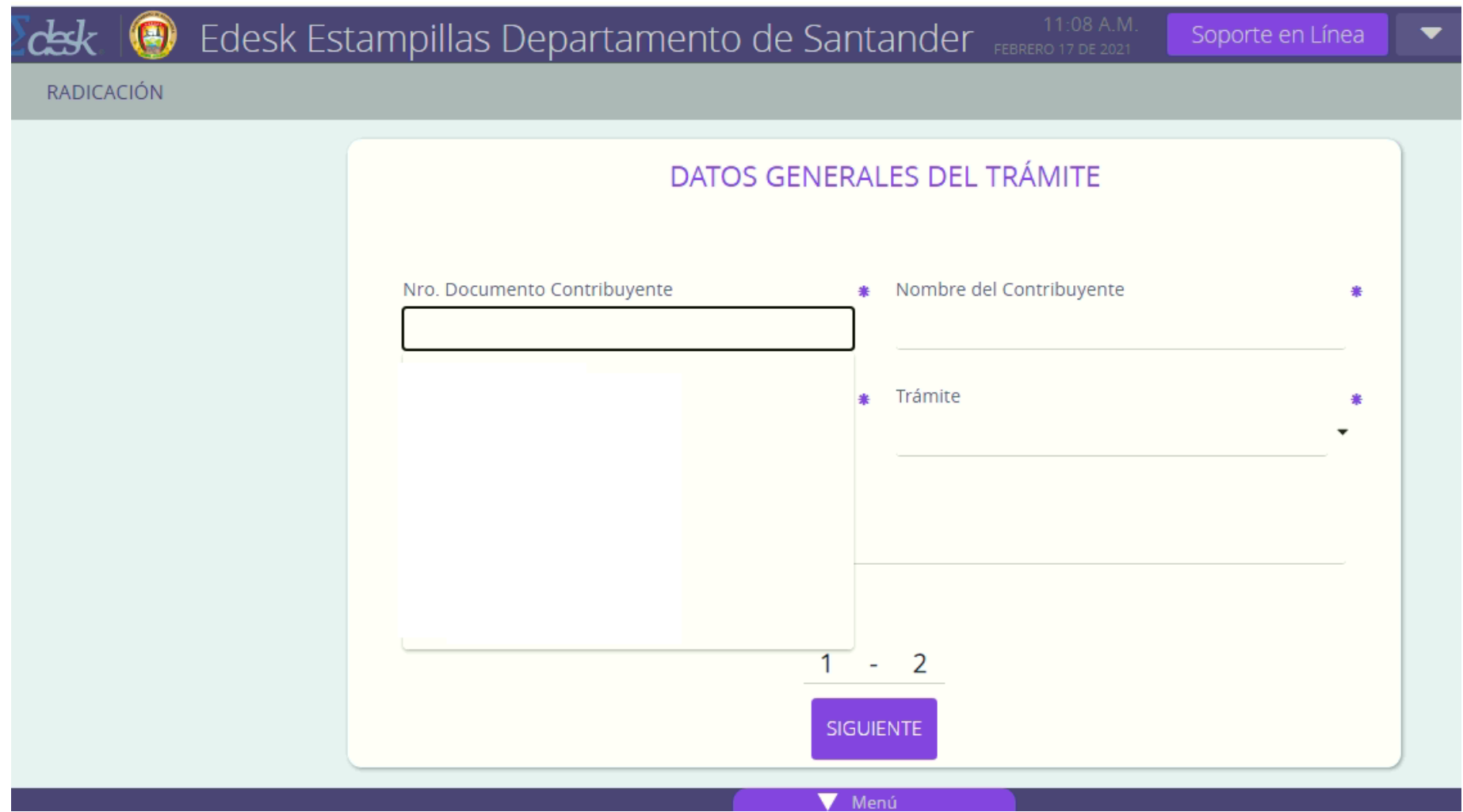

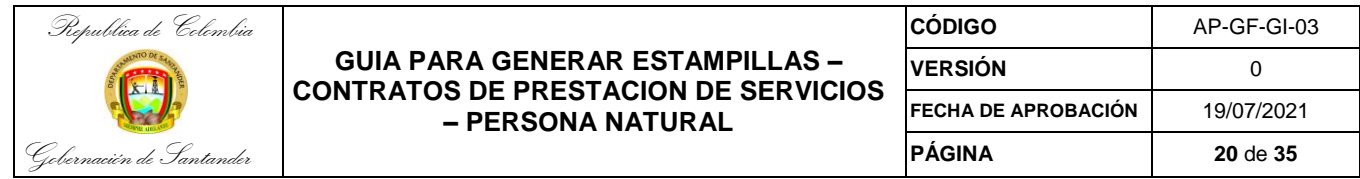

Continúo completando la información Contratista, número de teléfono, tramite - opción contratos y sub trámite – opción OPS

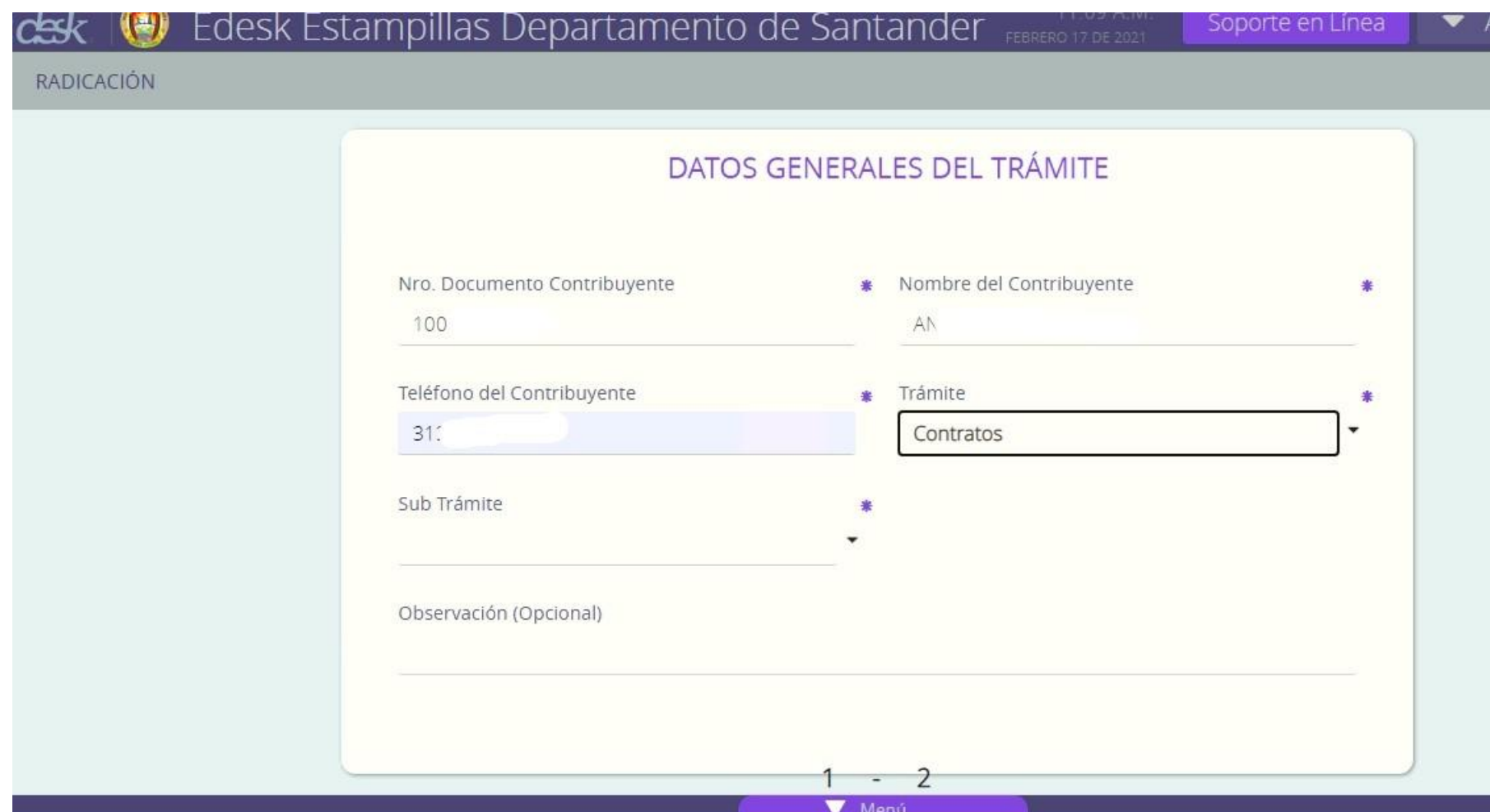

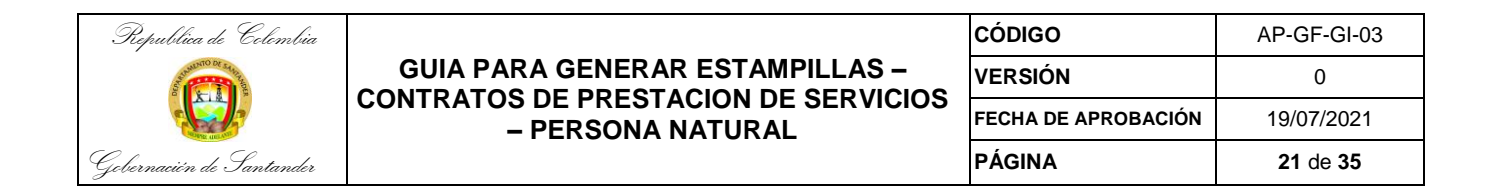

Diligenciar la información colocando en la observación el número de cuenta de cobro y/o acta a pagar

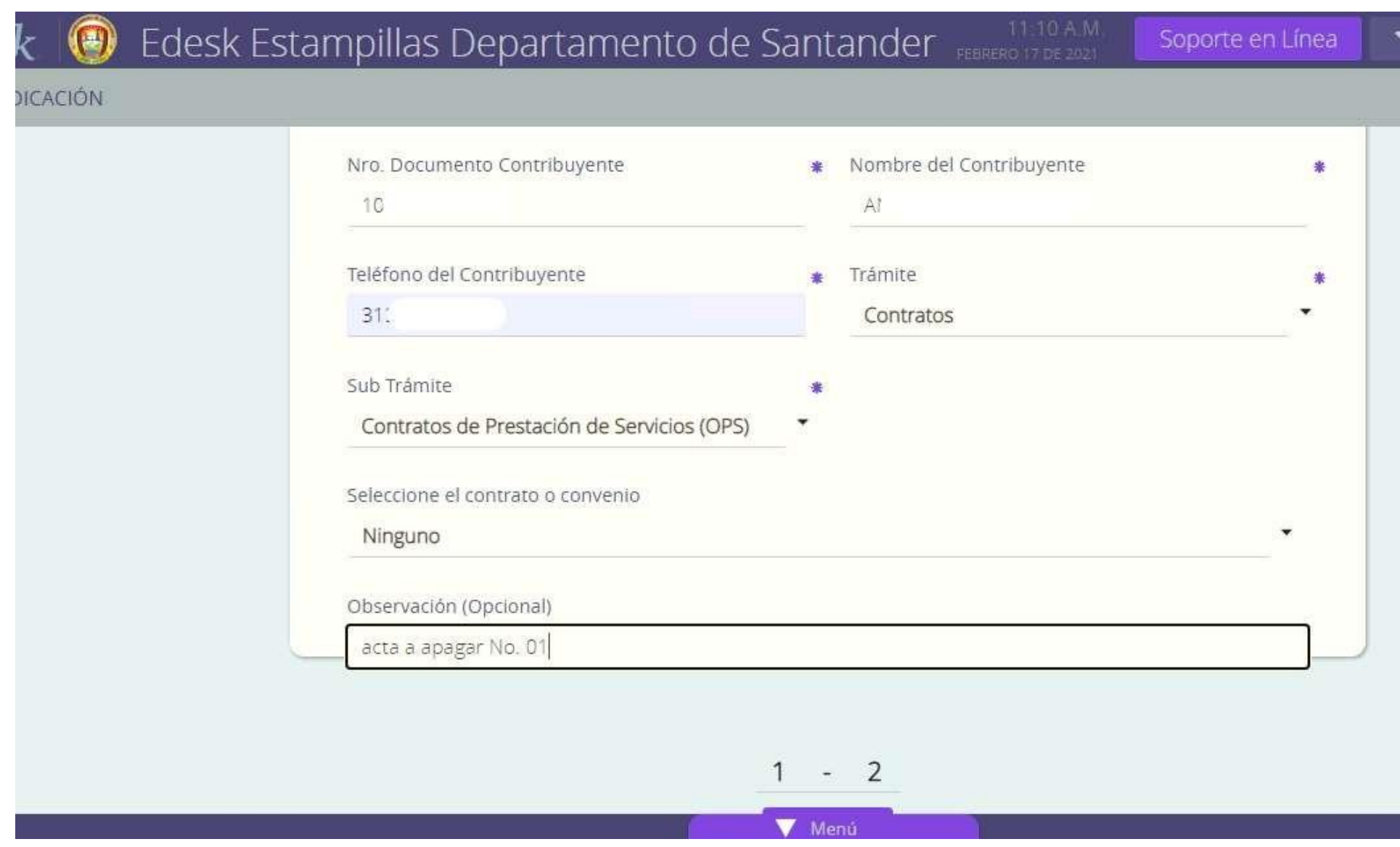

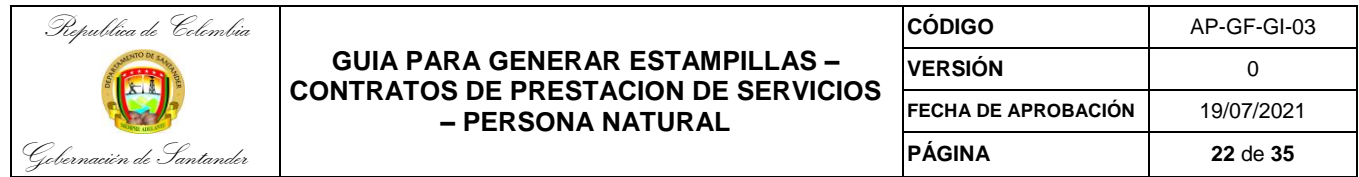

Se procede a realizar el cargue de la documentación requerida para la liquidación de la estampilla: Contrato, Cuenta de Cobro y solicitud de obligación contraída (aquí se carga la Solicitud de Obligación) **todos en formatos PDf**.

**Nota:** en el momento de realizar la liquidación se debe contar con los 3 documentos previamente descargados, con el fin de evitar bloqueos del sistema o error del servidor por inactividad en la plataforma.

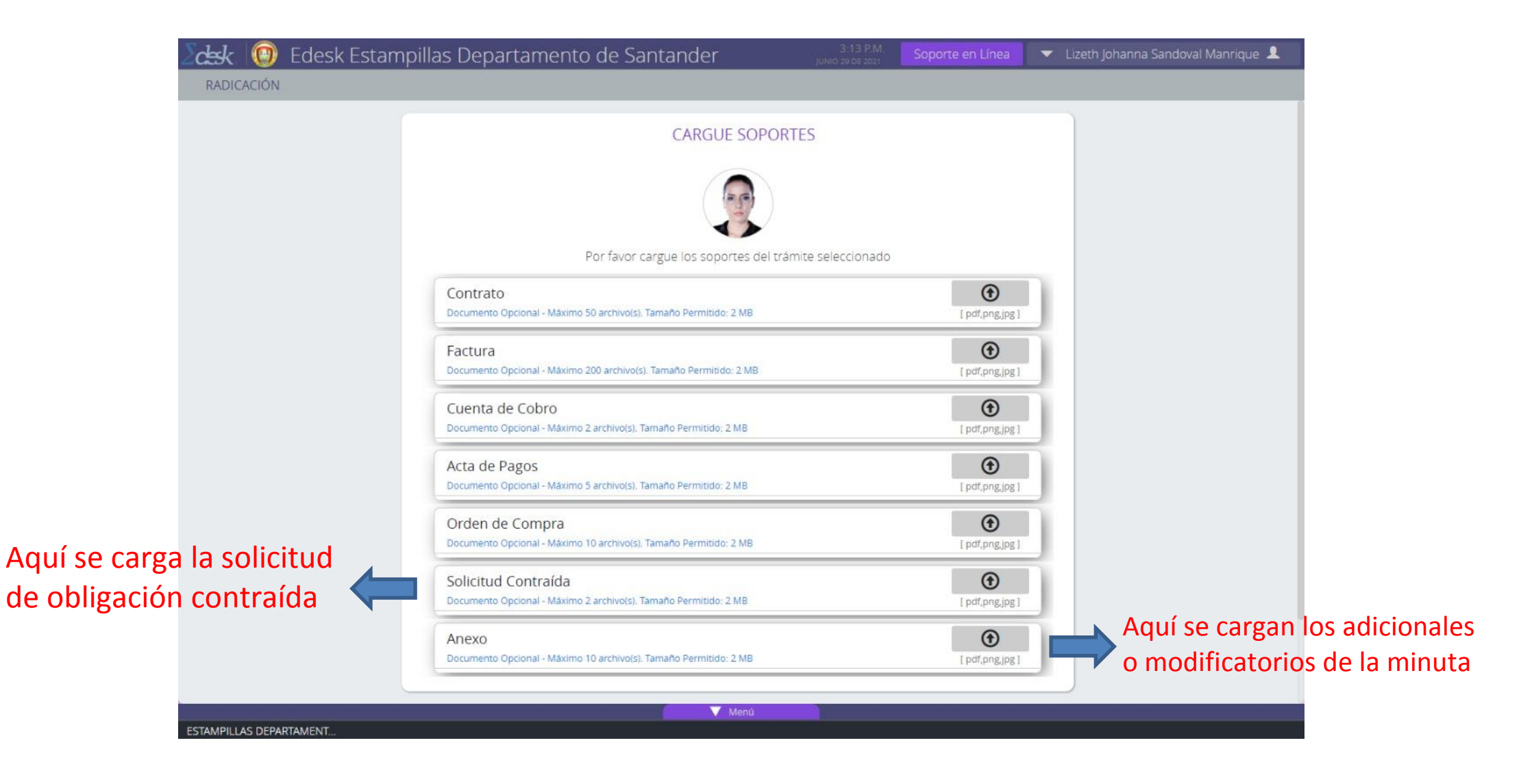

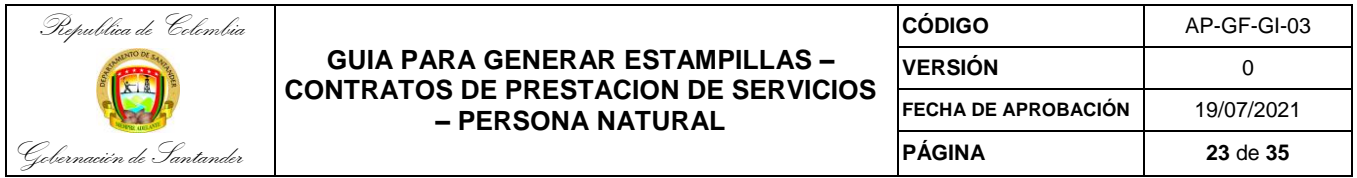

Si no tiene la minuta del contrato debe acceder a **Secop 2** y en el ítem **"5 documentos del contrato"** y proceder a descargar el documento requerido.

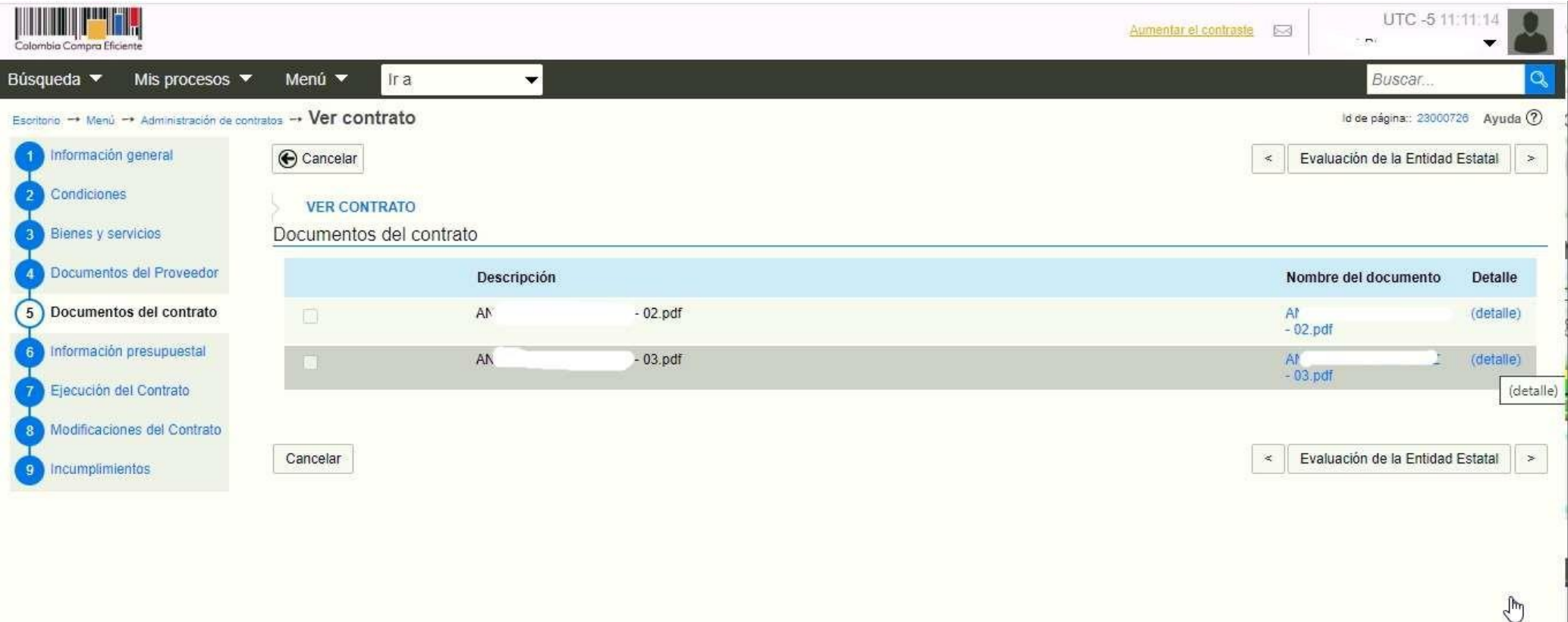

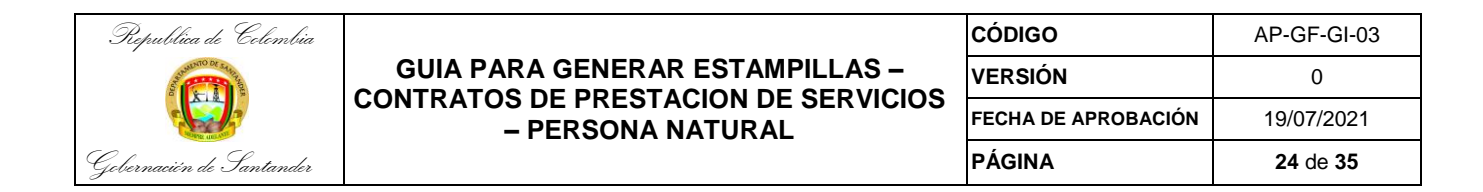

Se procede a hacer el cargue del contrato, de la cuenta de cobro previamente revisada y aprobada por el supervisor.

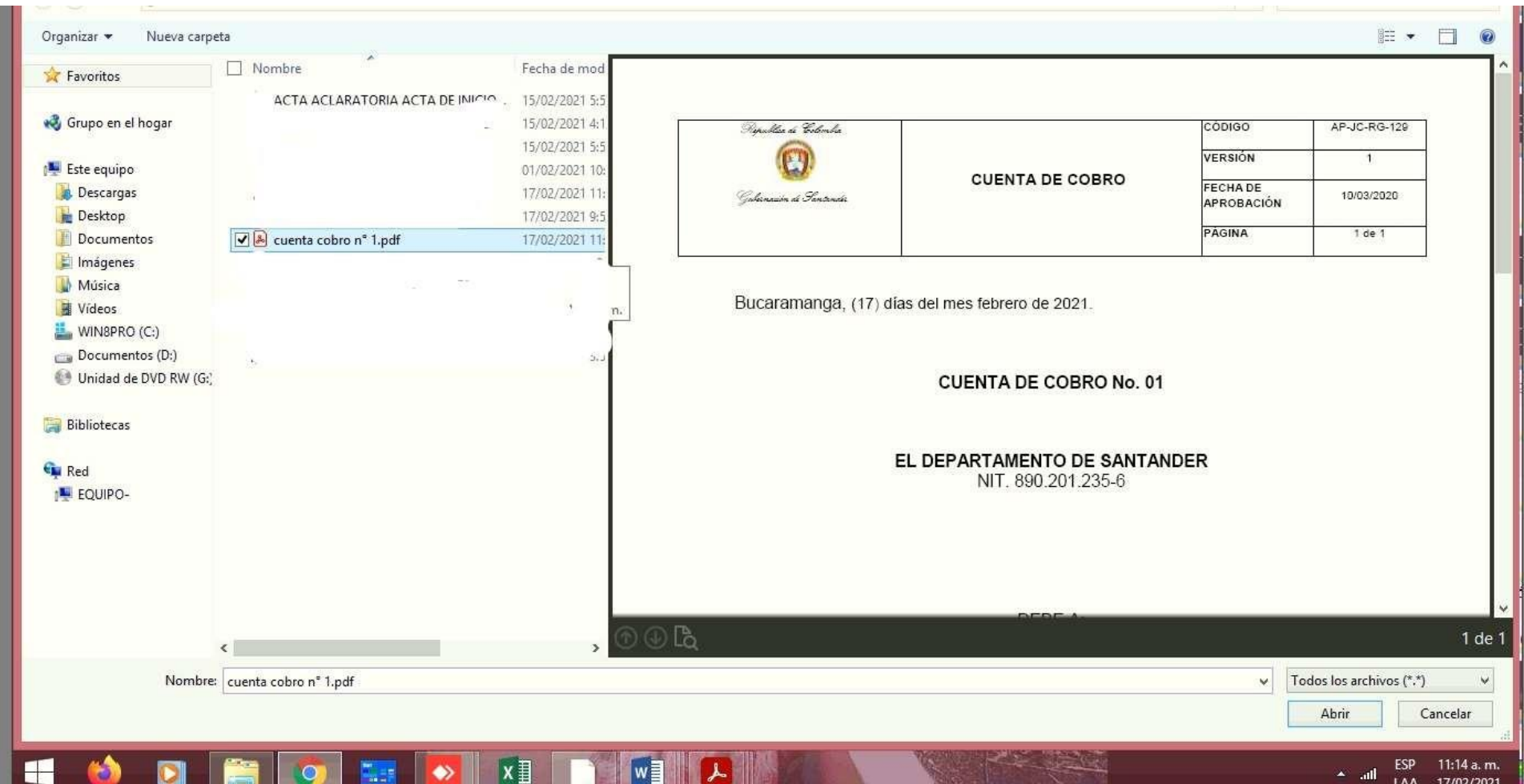

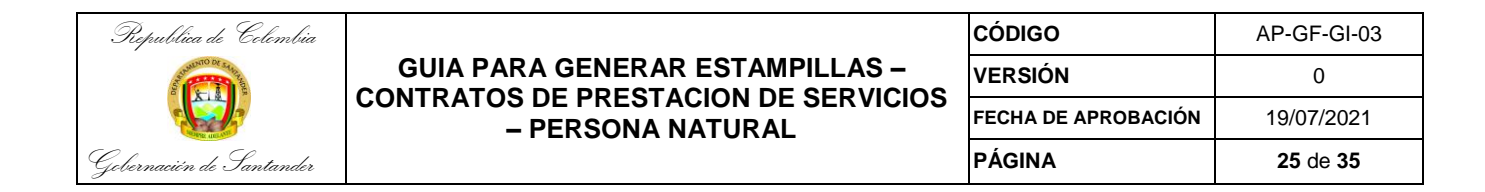

## Se procede a hacer el cargue de la SOLICITUD DE OBLIGACION CONTRAÍDA (la SOC No requiere firma)

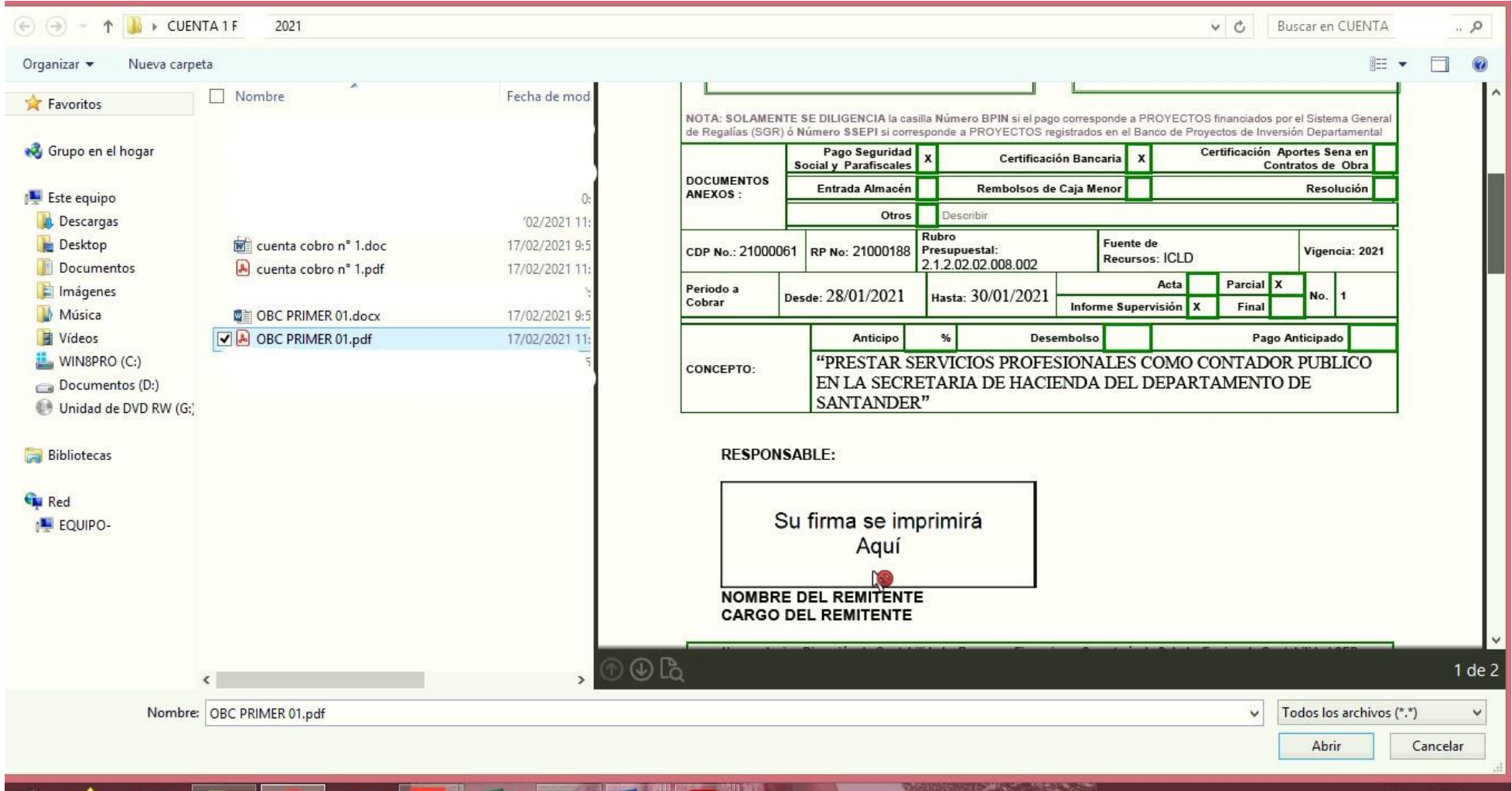

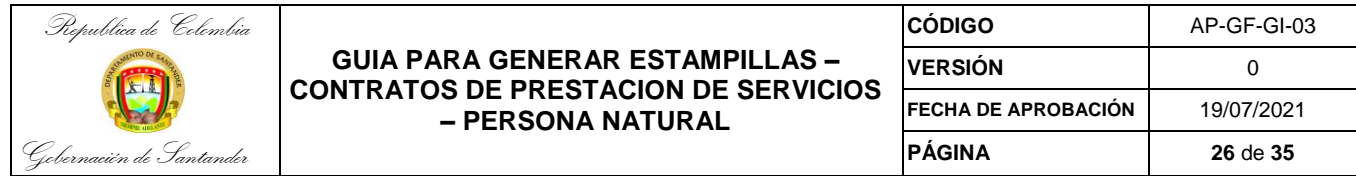

Se verifica que los documentos hayan sido cargados exitosamente

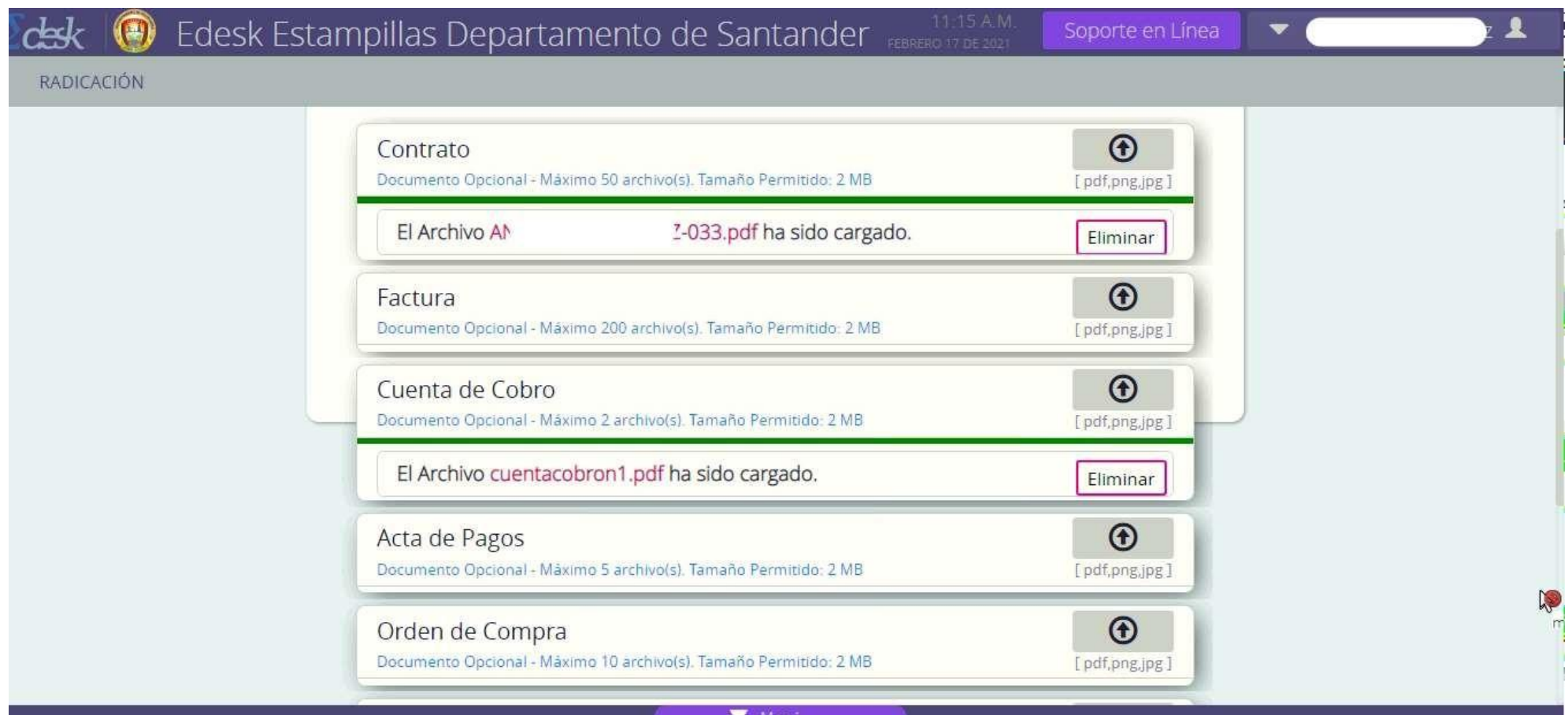

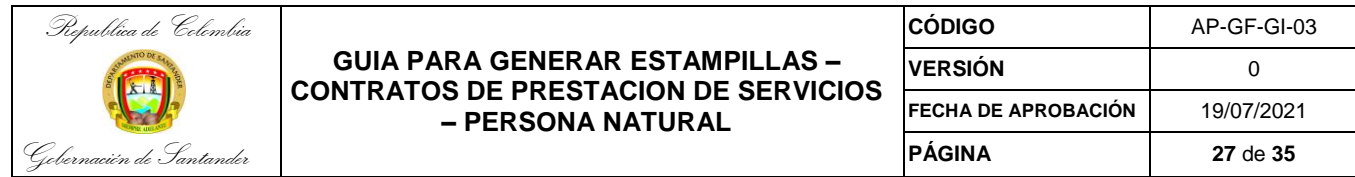

## Y se selecciona Finalizar

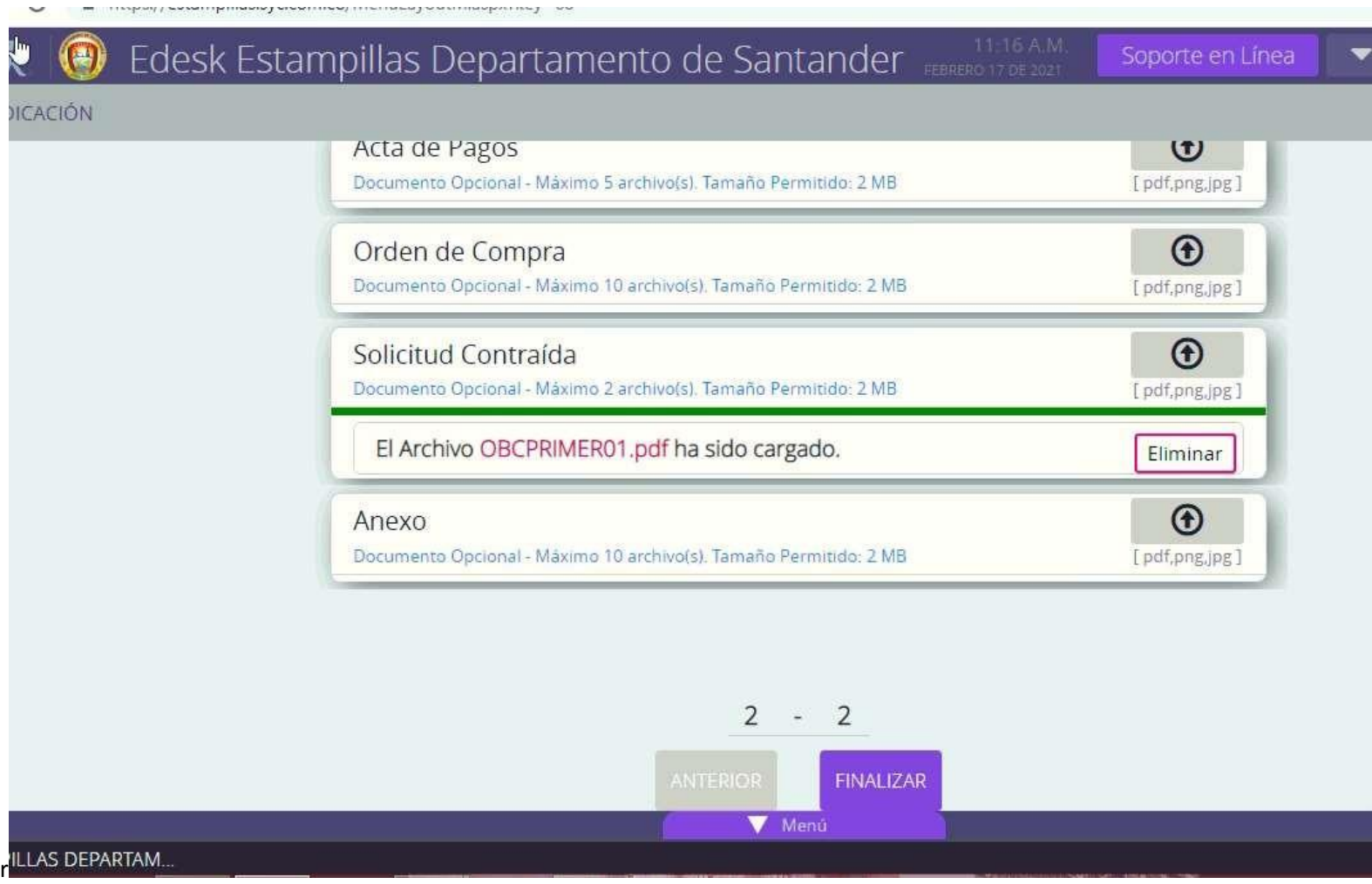

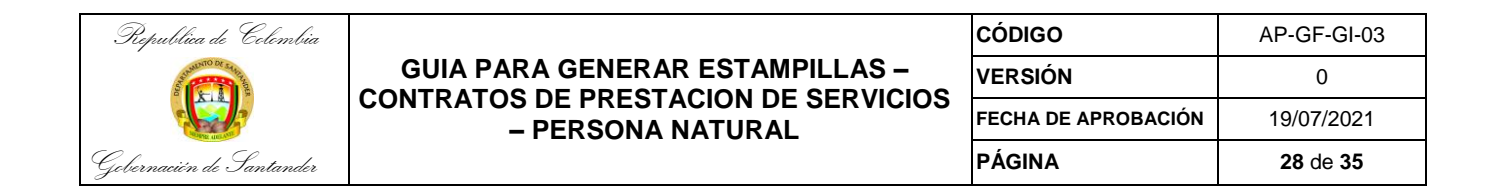

En este momento queda el trámite relacionado como pendientes de liquidar

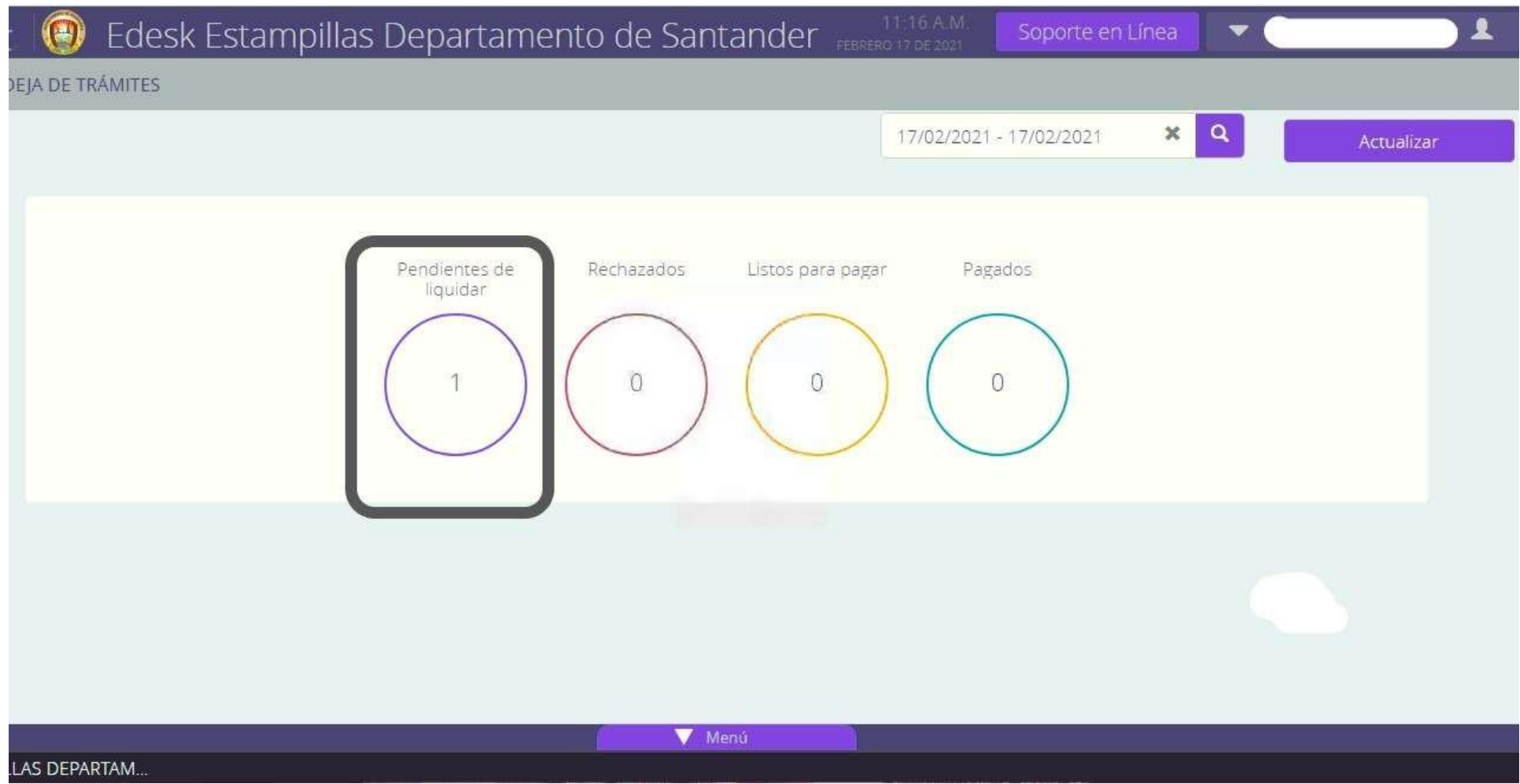

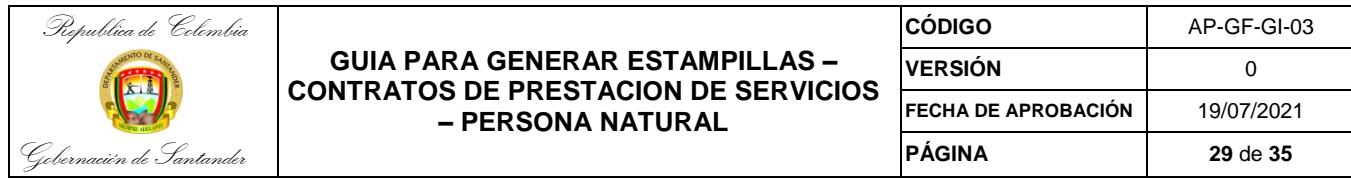

Posteriormente se verifica por **"Estado y búsqueda de trámites oficina virtual"** que haya sido liquidada la estampilla (se debe esperar el tiempo del trámite de liquidación, el cual puede variar de 5 a 30 minutos o más dependiendo de la cantidad de tramites que tenga pendientes por tramitar Sistemas y Computadores S.A.

**Nota:** Si el proceso es rechazado se debe verificar el motivo y realizar el ajuste correspondiente. Se debe revisar nuevamente que los 3 documentos queden cargados.

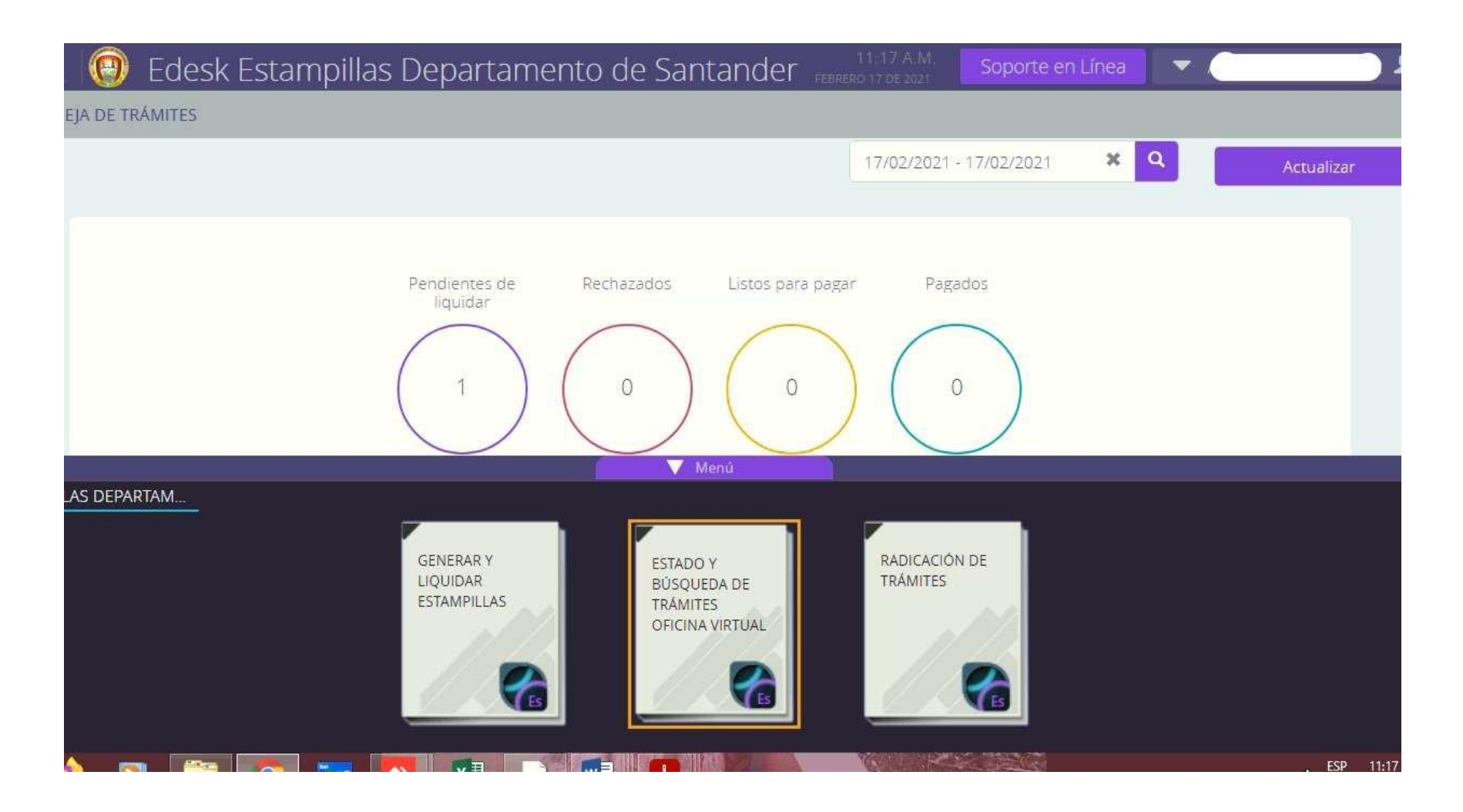

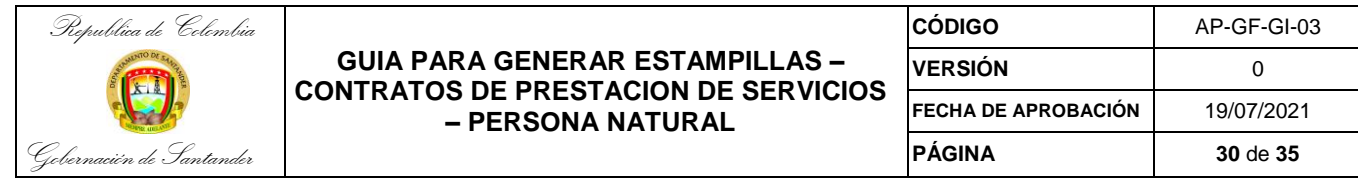

Una vez generada la Estampilla se verá reflejada en la opción **"Listos para pagar"**

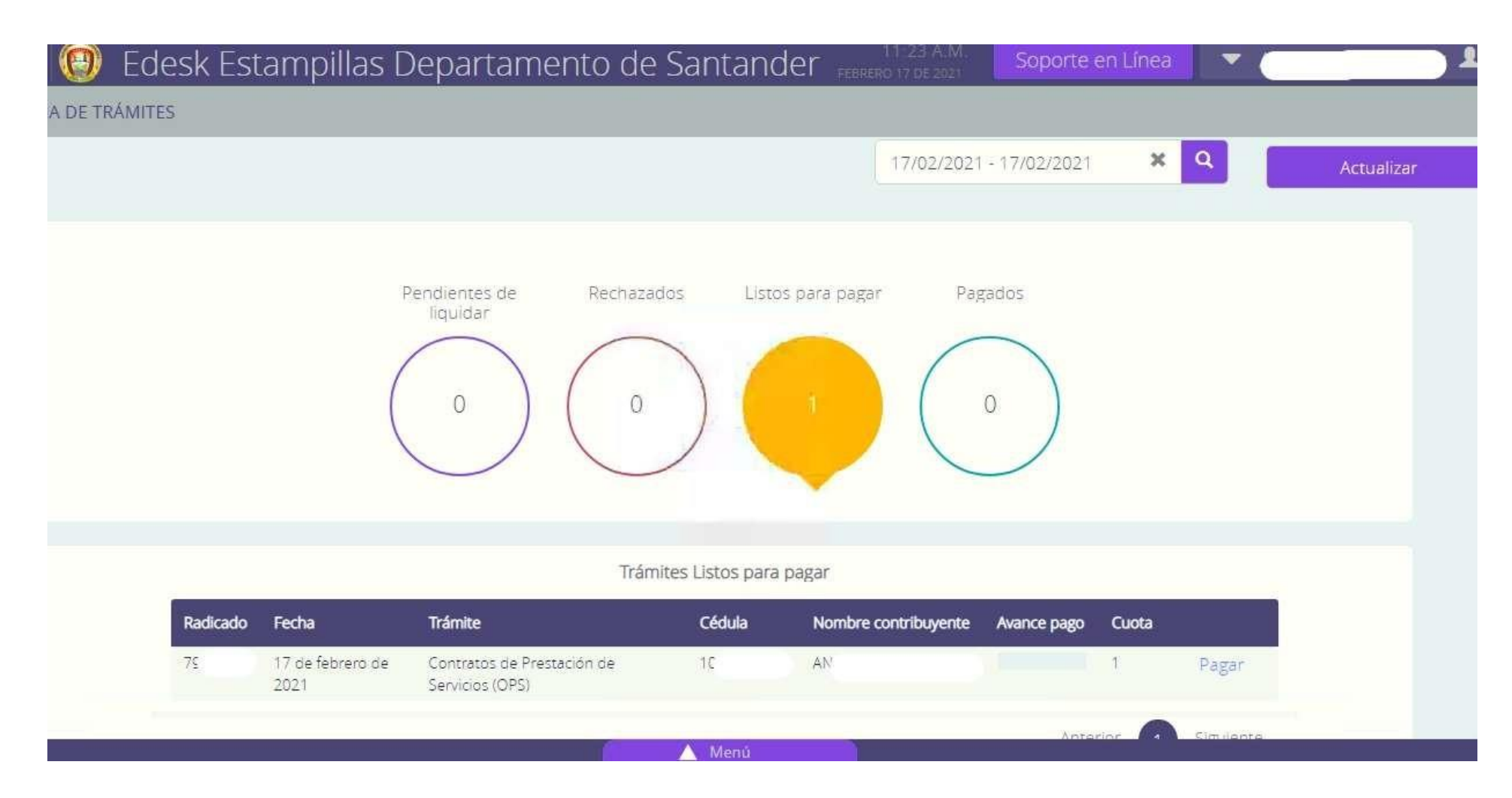

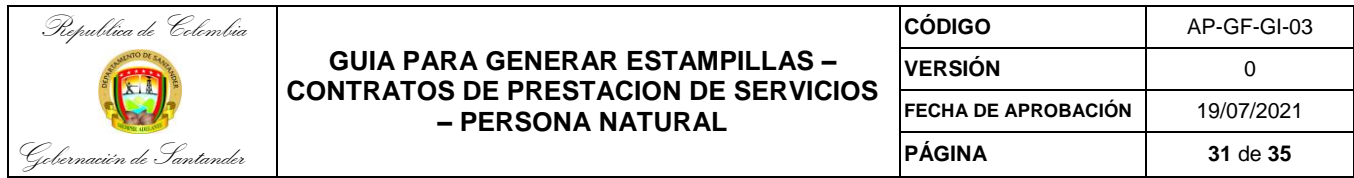

En este paso aparecerá la información resumida de la estampilla

**Nota:** se deberá verificar que los datos que se proyectan en la vista preliminar de la estampillan estén correctos así mismo se deberá revisar que la **entidad** corresponda a una de las tres (3) plantas: gobernación de Santander, que incluye todas las secretarias a excepción de la secretaria de educación departamental y secretaria de salud.

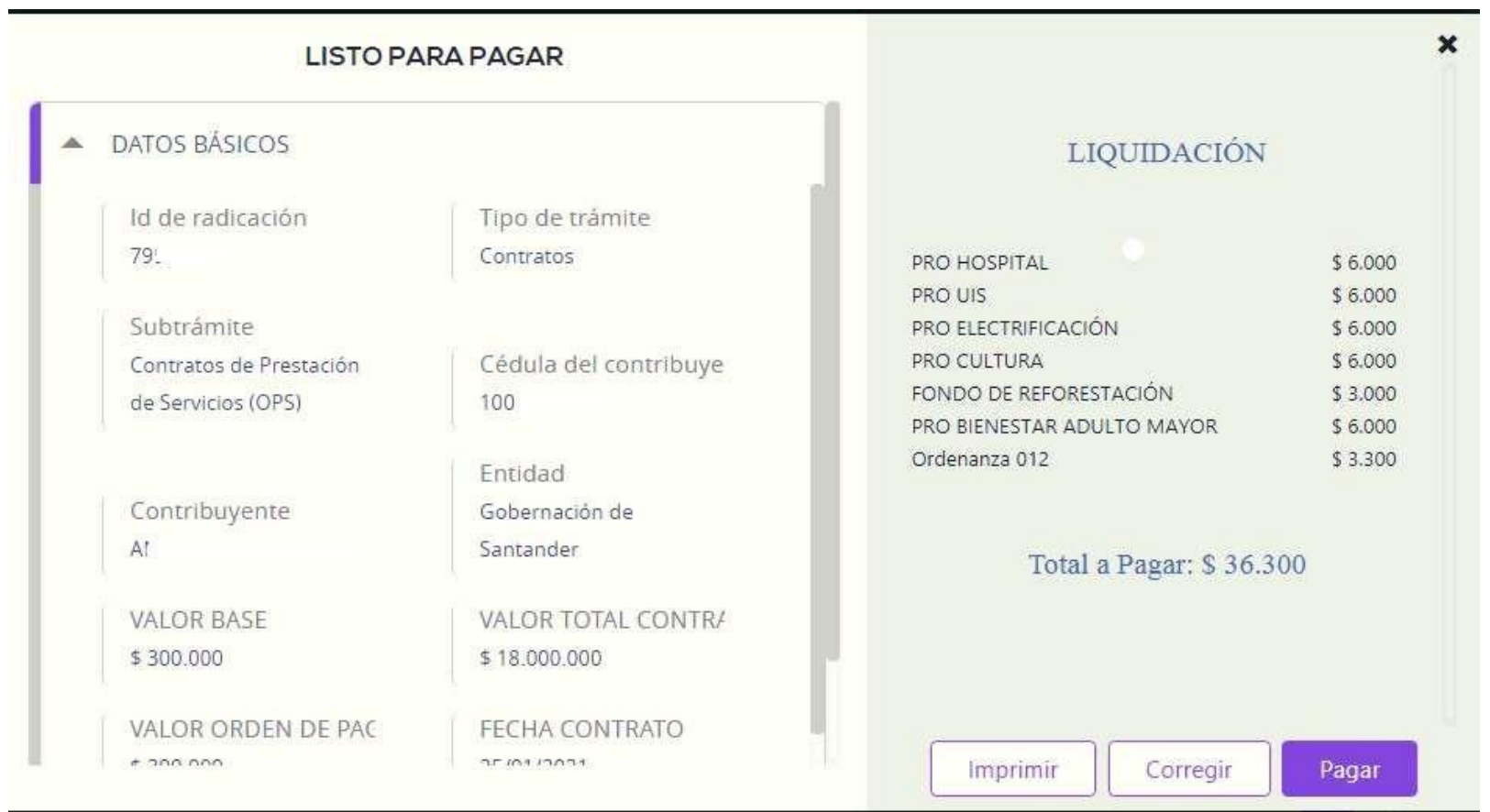

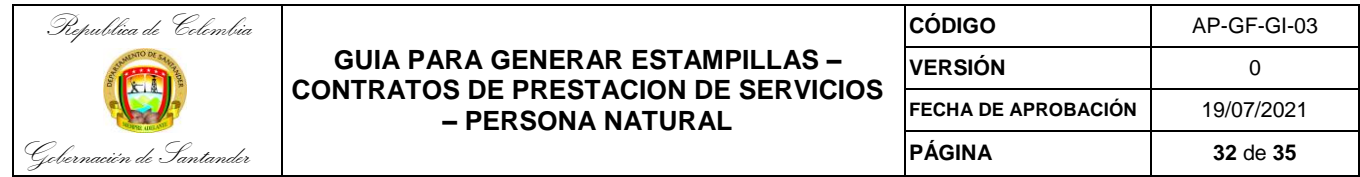

Una vez verificada la información Se procede con la generación del documento por la opción imprimir.

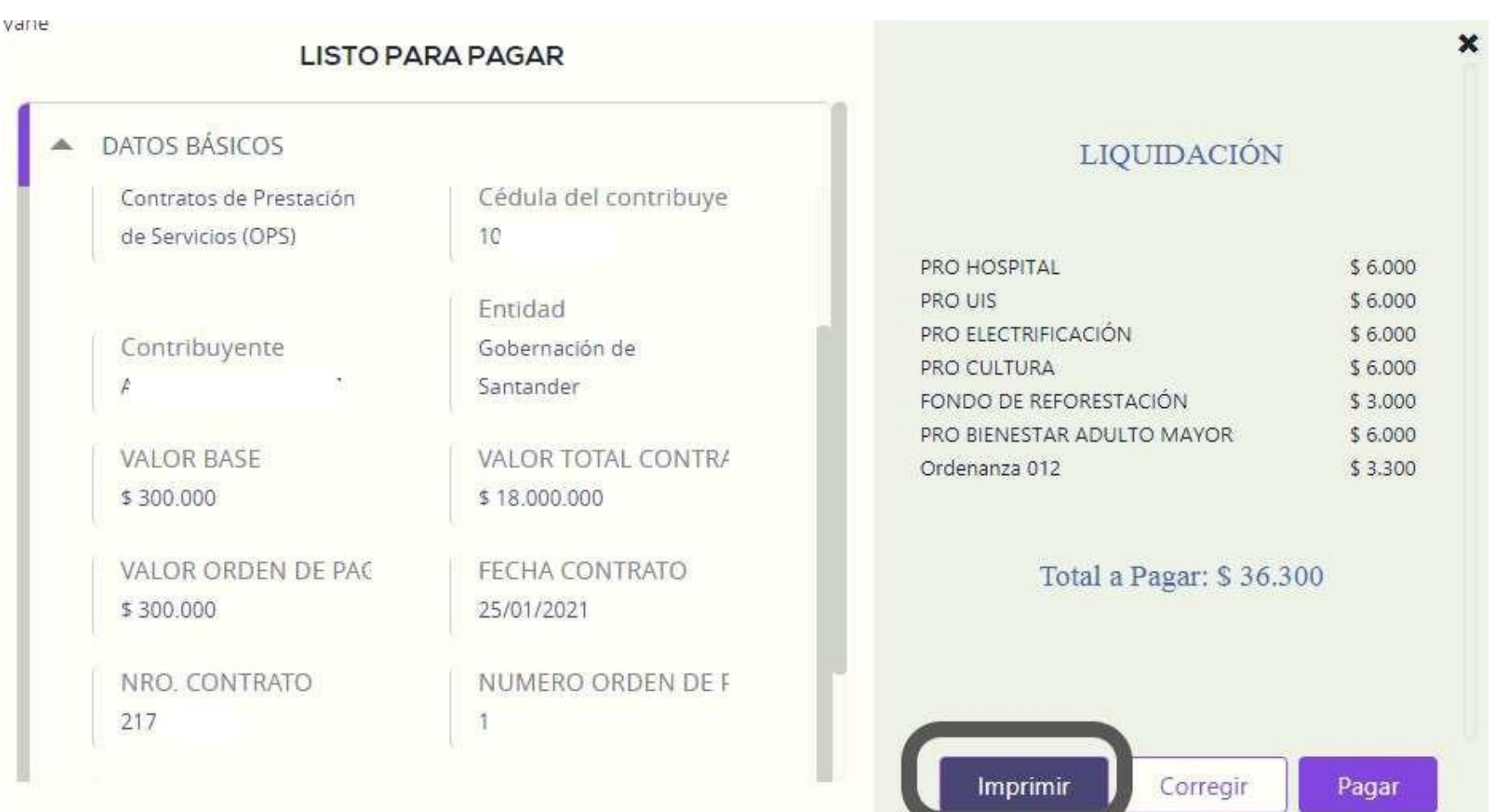

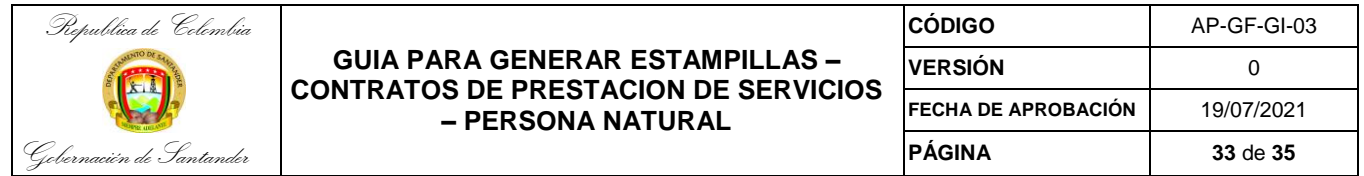

En este paso se omite la selección de las opciones y nuevamente se elige el botón **"imprimir"**

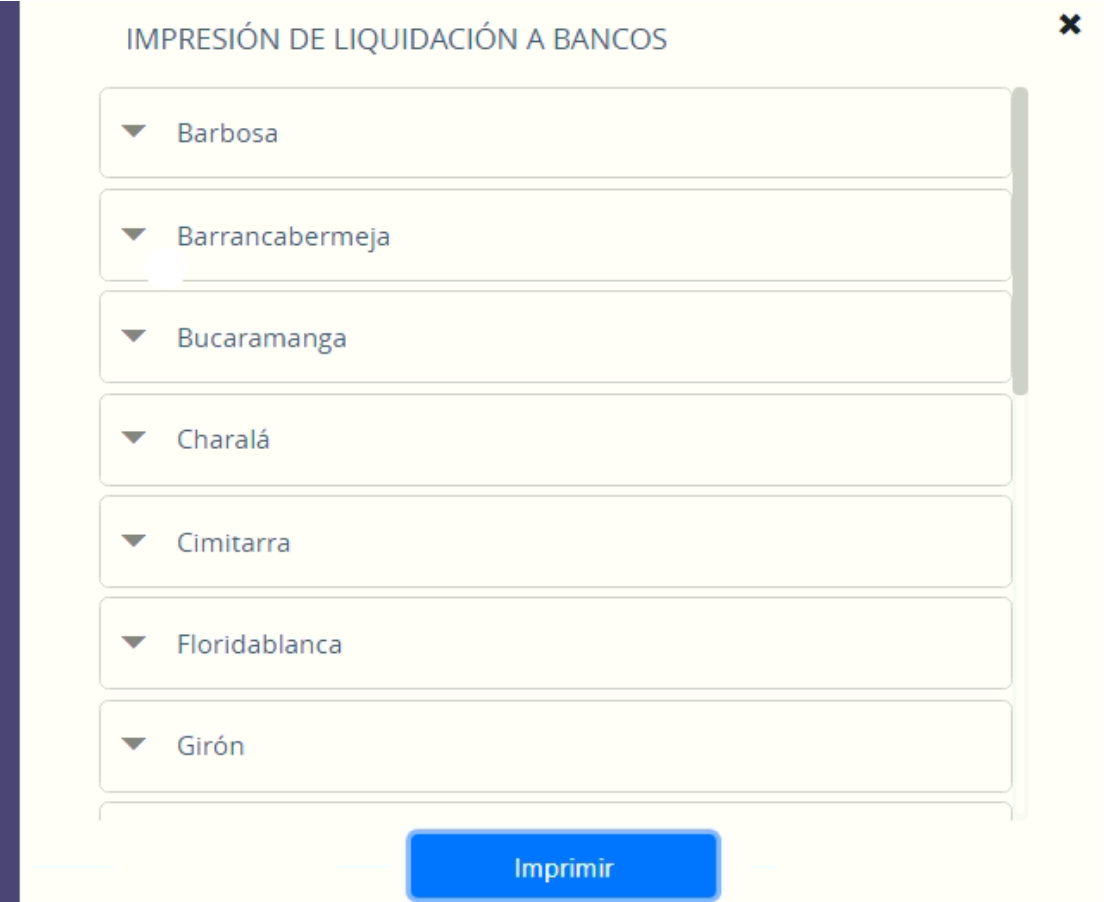

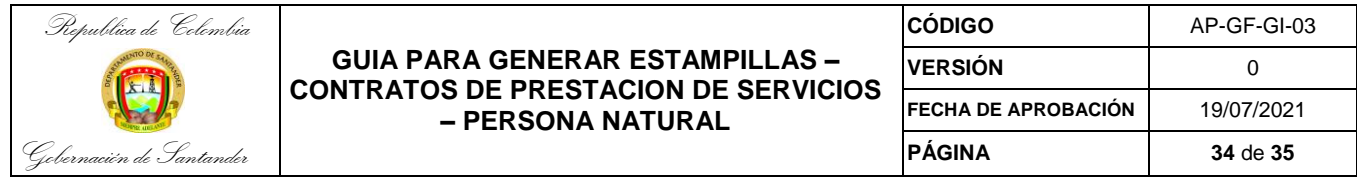

Se guarda como formato PDF la estampilla para anexar al proceso de trámite de cuenta.

ř

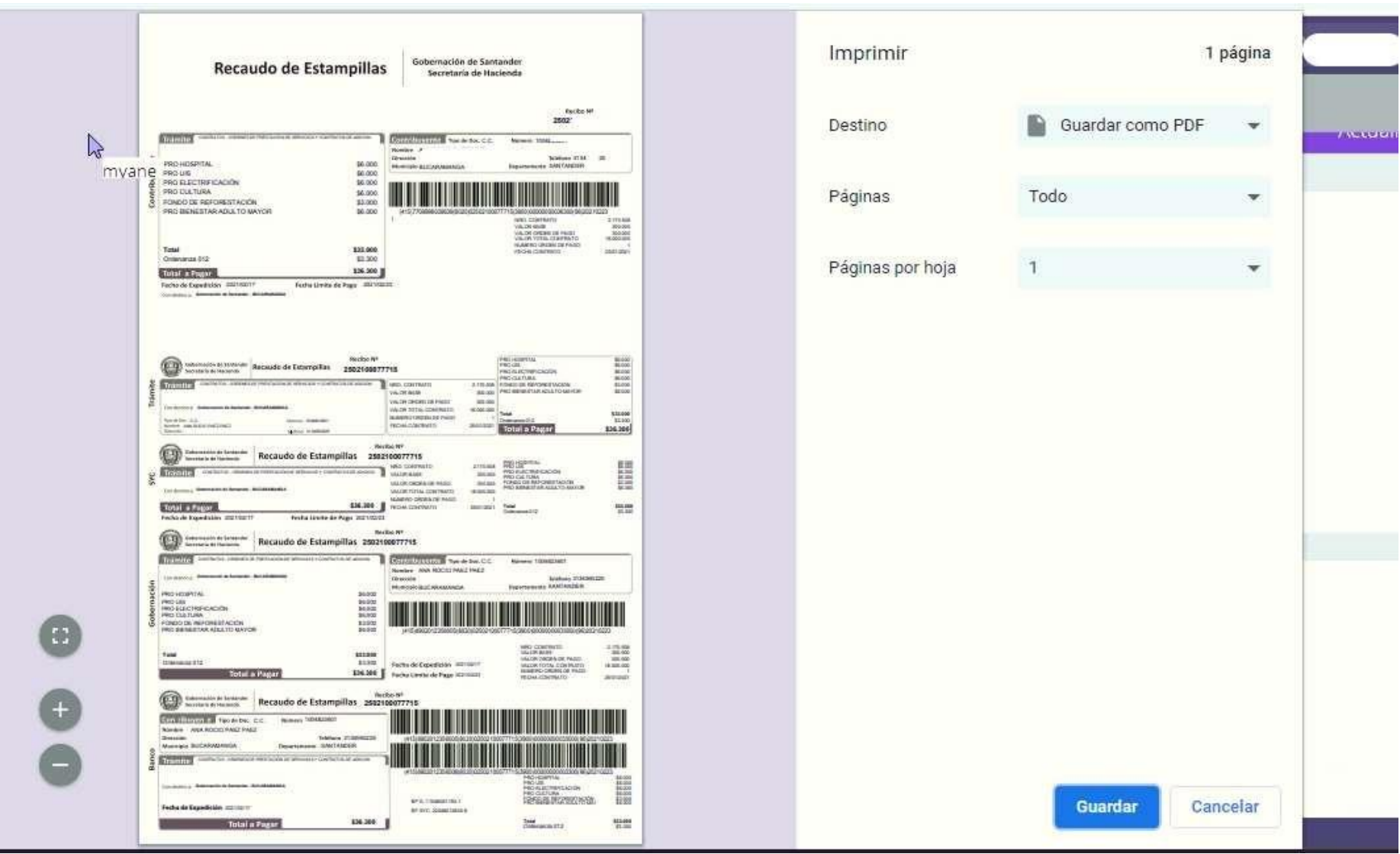

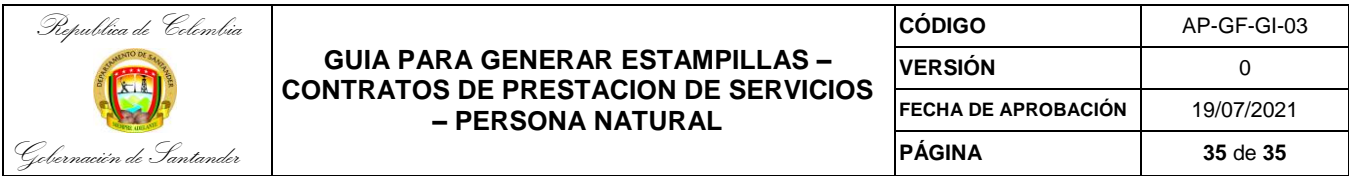

## **PARA TENER EN CUENTA (Si el contratista desea hacer la validación de la liquidación generada)**

Se recomienda realizar la revisión del cálculo de las estampillas de la siguiente manera:

- $\checkmark$  Que la base de la liquidación debe corresponder al valor de la cuenta que está tramitando.
- $\checkmark$  Que el número y el valor total del contrato estén correctos
- $\checkmark$  Que el Nombre y cedula del beneficiario estén correctos
- Que la entidad sea la Gobernación de Santander, secretaria de salud o secretaria de educación según corresponda
- Tener en cuenta que los contratos con adición deben adjuntar la minuta del adicional dentro de la opción **"ANEXOS";** así mismo los modificatorios de las minutas que contienen la información errada del contrato inicial.

La liquidación de estampillas para CPS debe corresponder a:

- $\checkmark$  PRO-HOSPITAL 2%
- $\checkmark$  PRO UIS 2%
- PRO-ELECTRIFICACIÓN 2%
- $\checkmark$  PRO-CULTURA 2%
- $\checkmark$  FONDO DE REFORESTACIÓN 1%
- $\checkmark$  PRO-BIENESTAR ADULTO MAYOR 2%
- $\checkmark$  PRO-DEPORTE 2%
- $\checkmark$  Ordenanza 012 el 10% del total liquidado de estampillas

En caso de encontrar que existen errores en la liquidación se debe proceder a: a solicitar la corrección por la misma página si se observa el error en el mismo momento de la generación; si la solicitud se hace en día diferente debe hacer el mismo proceso y en la parte de la Observación se debe colocar que el proceso ya fue liquidado y que se generó con error.